## User's Manual Bedienungsanleitung Manuel d'utilisation

# RadiForce<sup>®</sup> R31

**Color LCD Monitor LCD-Farbmonitor** Moniteur couleur LCD

## Important

Please read this User's Manual carefully to familiarize yourself with safe and effective usage procedures. Please retain this manual for future reference.

## Wichtig

Bitte lesen Sie diese Bedienungsanleitung sorgfältig durch, um sich mit dem sicheren und rationellen Betrieb dieses Produkts vertraut zu machen. Bewahren Sie das vorliegende Handbuch zu Referenzzwecken auf.

## **Important**

Veuillez lire attentivement ce manuel d'utilisation pour utiliser pleinement votre appareil en toute sécurité. Veuillez conserver ce manuel pour référence ultérieure.

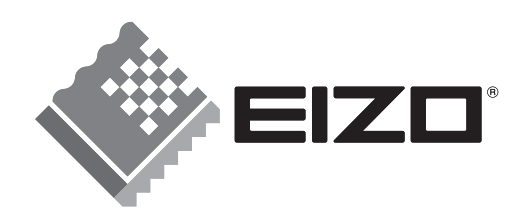

## **Bedienungsanleitung**

# RadiForce<sup>®</sup> R31

**LCD-Farbmonitor** 

Es muβ ewährleistet sein, dass das System die Anforderungen der Norm IEC60601-1-1 erfüllt.

## **SICHERHEITSSYMBOLE**

In diesem Handbuch werden die unten dargestellten Sicherheitssymbole verwendet. Sie geben Hinweise auf äußerst wichtige Informationen. Bitte lesen Sie sie sorgfältig durch.

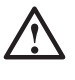

## **WARNUNG**

Wenn Sie die unter WARNUNG angegebenen Anweisungen nicht befolgen, kann es zu schweren Verletzungen oder sogar lebensbedrohenden Situationen kommen.

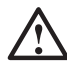

## **VORSICHT**

Wenn Sie die unter VORSICHT angegebenen Informationen nicht berücksichtigen, kann es zu mittelschweren Verletzungen und/oder zu Schäden oder Veränderungen des Produkts kommen.

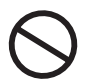

Bezeichnet eine verbotene Aktion.

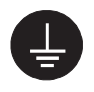

Weist aus Sicherheitsgründen auf die Erdung hin.

• Spannungsführende Geräte können elektromagnetische Wellen ausstrahlen, die gegebenenfalls den Monitorbetrieb beeinflussen bzw. einschränken oder Fehlfunktionen verursachen. Bei Installation derartiger Geräte ist daher unbedingt darauf zu achten, dass derartige Effekte vermieden werden.

• Der hier beschriebene Monitor ist für den Einsatz in medizinischen Einrichtungen ausgelegt.

Copyright© 2005-2007 EIZO NANAO CORPORATION Alle Rechte vorbehalten. Kein Teil dieses Handbuchs darf ohne die vorherige schriftliche Zustimmung von EIZO NANAO CORPORATION in irgendeiner Form oder mit irgendwelchen Mitteln – elektronisch, mechanisch oder auf andere Weise - reproduziert, in einem Suchsystem gespeichert oder übertragen werden.

EIZO NANAO CORPORATION ist in keiner Weise verpflichtet, zur Verfügung gestelltes Material oder Informationen vertraulich zu behandeln, es sei denn, es wurden mit EIZO NANAO CORPORATION beim Empfang der Informationen entsprechende Abmachungen getroffen. Obwohl größte Sorgfalt aufgewendet wurde, um zu gewährleisten, dass die Informationen in diesem Handbuch dem neuesten Stand entsprechen, ist zu beachten, dass die Spezifikationen der Monitore von EIZO ohne vorherige Ankündigung geändert werden können.

ENERGY STAR ist ein in den USA eingetragenes Warenzeichen. Apple und Macintosh sind eingetragene Warenzeichen von Apple, Inc. VGA ist ein eingetragenes Warenzeichen der International Business Machines Corporation. DPMS ist ein Warenzeichen und VESA ist ein eingetragenes Warenzeichen von Video Electronics Standards Association. Windows ist ein eingetragenes Warenzeichen der Microsoft Corporation.

PowerManager, RadiCS und RadiNET Pro sind Warenzeichen der EIZO NANAO CORPORATION.

ScreenManager, RadiForce und EIZO sind eingetragene Warenzeichen der EIZO NANAO CORPORATION ohne vorherige Ankündigung geändert werden können.

## **INHALTSVERZEICHNIS**

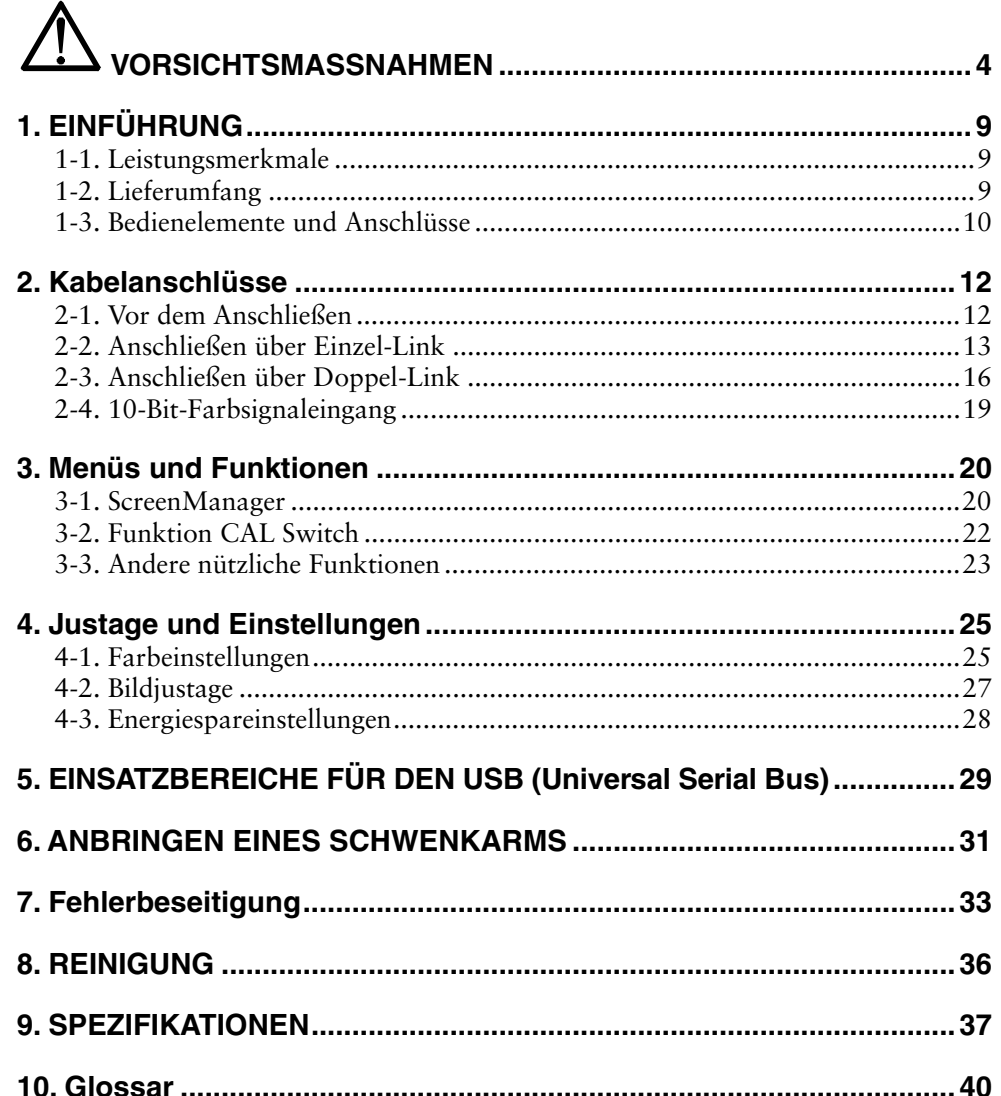

## $\triangle$  VORSICHTSMASSNAHMEN

## **WICHTIG !**

- Dieses Produkt wurde speziell an die Einsatzbedingungen in der Region, in die es ursprünglich geliefert wurde, angepasst. Wird es außerhalb dieser Region, in die es ursprünglich geliefert wurde, eingesetzt, verhält es sich eventuell nicht so, wie es in den Spezifikationen beschrieben ist.
- Lesen Sie diesen Abschnitt und die Hinweise auf dem Gerät bitte sorgfältig durch, um Personensicherheit und richtige Pflege zu gewährleisten (siehe Abbildung unten).

## **[Anbringung der Hinweise]**

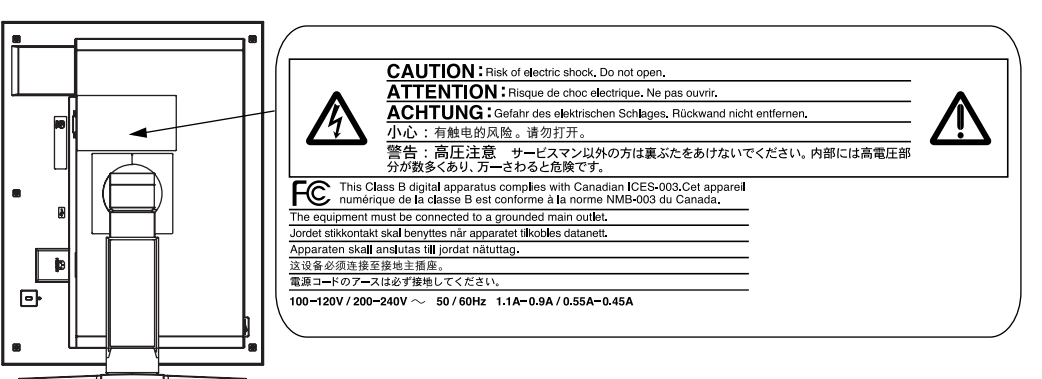

## **[Symbole am Gerät]**

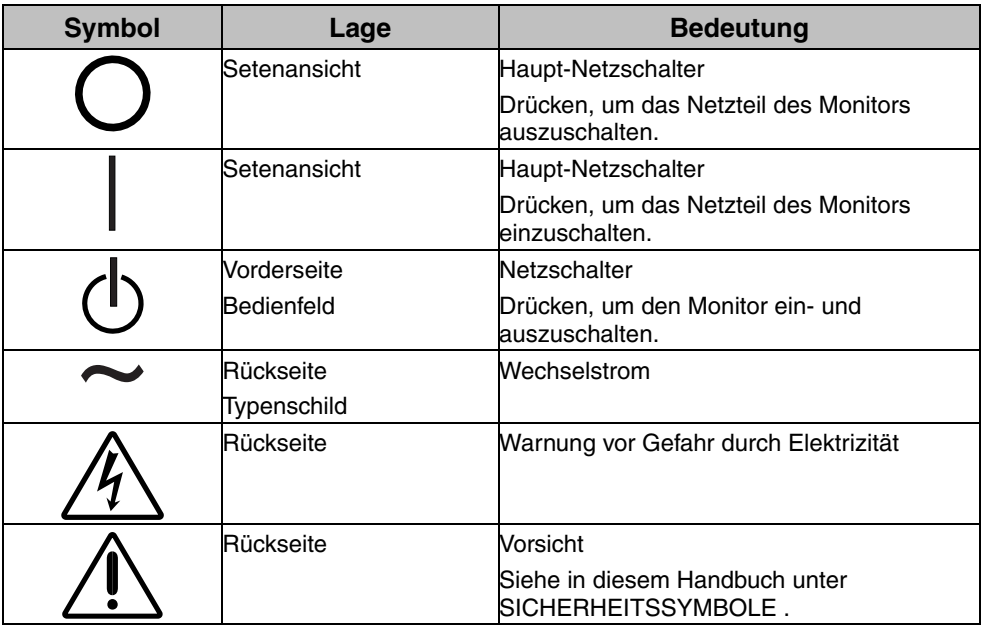

## **WARNUNG**

#### **Wenn das Gerät Rauch entwickelt, verbrannt riecht oder ungewohnte Geräusche produziert, ziehen Sie sofort alle Netzkabel ab und bitten Sie Ihren Händler um Rat.**

Der Versuch, mit einem fehlerhaften Gerät zu arbeiten, ist gefährlich.

#### **Öffnen Sie nicht das Gehäuse und verändern Sie das Gerät nicht.**

Wenn Sie das Gehäuse öffnen oder das Gerät verändern, kann dies zu einem elektrischen Schlag oder zu einem Feuer führen.

### **Überlassen Sie alle Wartungsarbeiten qualifiziertem Servicepersonal.**

Versuchen Sie nicht, dieses Gerät selber zu warten, da Sie durch das Öffnen oder Entfernen der Abdeckungen einen elektrischen Schlag erleiden oder anderen Gefahren ausgesetzt sein können.

#### **Halten Sie kleine Gegenstände und Flüssigkeiten vom Gerät fern.**

Kleine Gegenstände können aus Versehen durch die Lüftungsschlitze in das Gehäuse fallen und somit Feuer, einen elektrischen Schlag oder eine Beschädigung des Geräts verursachen. Sollte ein Gegenstand oder eine Flüssigkeit in das Gehäuse gelangt sein, ist sofort das Netzkabel des Geräts zu ziehen. Lassen Sie das Gerät in diesem Fall von einem qualifizierten Servicetechniker überprüfen, bevor Sie wieder damit arbeiten.

#### **Stellen Sie das Gerät auf eine feste, stabile Fläche.**

Ein Gerät, das auf eine ungeeignete Fläche gestellt wird, kann umkippen und dabei Verletzungen oder Geräteschäden verursachen. Sollte das Gerät umgekippt sein, so ziehen Sie bitte sofort das Netzkabel ab, und lassen Sie das Gerät von einem qualifizierten Servicetechniker untersuchen, bevor Sie wieder damit arbeiten. Ein Gerät, das zuvor gefallen ist, kann Feuer oder einen elektrischen Schlag verursachen. **OK**

### **Stellen Sie das Gerät an einen geeigneten Platz.**

Anderenfalls könnte das Gerät beschädigt werden, und es besteht Brand- und Stromschlaggefahr.

- \* Verwenden Sie das Gerät nicht im Freien.
- \* Geben Sie das Gerät nicht als Transportgut auf (Schiff, Flugzeug, Zug, Auto etc.)
- \* Installieren Sie es nicht in staubiger oder feuchter Umgebung.
- \* Stellen Sie es nicht an einen Platz, wo das Licht direkt auf den Bildschirm scheint.
- \* Stellen Sie es nicht in die Nähe eines wärmeerzeugenden Gerätes oder eines Luftbefeuchters.
- \* Vermeiden Sie Standorte, an denen das Gerät entflammbaren Gasen ausgesetzt ist.

#### **Um die Gefahr einer Erstickung auszuschließen, halten Sie die Kunststoff-Verpackungstüten bitte von Babys und Kindern fern.**

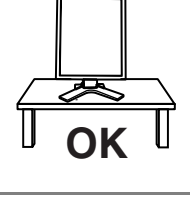

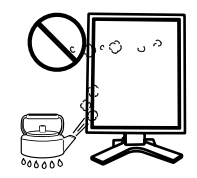

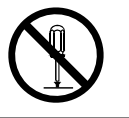

## $\sqrt{N}$  WARNUNG

#### **Zum Anschließen an die landesspezifische Standard-Netzspannung das beiliegende Netzkabel verwenden. Sicherstellen, dass die Nennspannung des Netzkabels nicht überschritten wird.**

Anderenfalls besteht Brand- und Stromschlaggefahr.

Spannungsversorgung: 100-120/200-240 V AC±10%, 50/60 Hz

#### **Ziehen Sie das Netzkabel ab, indem Sie den Stecker fest anfassen und ihn dann herausziehen.**

Ziehen Sie niemals am Kabel. Anderenfalls kann ein Schaden entstehen, der zu Feuer oder einem elektrischen Schlag führen kann.

#### **Das Gerät muss an eine ordnungsgemäß geerdete Steckdose angeschlossen werden.**

Anderenfalls besteht Brand- und Stromschlaggefahr.

### **Arbeiten Sie mit der richtigen Spannung.**

\* Das Gerät ist ausschließlich für den Einsatz mit einer bestimmten Betriebsspannung konfiguriert. Bei Anschluss an eine andere Spannung als in diesem Handbuch angegeben, besteht die Gefahr von Bränden, elektrischen Schlägen oder sonstigen Schäden.

Spannungsversorgung: 100-120/200-240 V AC±10%, 50/60 Hz

\* Überlasten Sie Ihren Stromkreis nicht, da dies ein Feuer oder einen elektrischen Schlag verursachen kann.

#### **Behandeln Sie das Netzkabel mit Sorgfalt.**

- \* Legen Sie das Kabel nicht unter das Gerät oder einen anderen schweren Gegenstand.
- \* Keinesfalls am Kabel ziehen oder das Kabel knicken.

Verwenden Sie ein beschädigtes Netzkabel nicht mehr. Bei Verwendung eines beschädigten Kabels kann es zu einem Feuer oder einem elektrischen Schlag kommen.

#### **Berühren Sie bei Gewitter niemals den Stecker oder das Netzkabel.**

Anderenfalls können Sie einen elektrischen Schlag erleiden.

#### **Wenn Sie einen Schwenkarm anbringen, befolgen Sie die Anweisungen im Benutzerhandbuch des Schwenkarms und installieren Sie das Gerät sorgfältig.**

Tun Sie dies nicht, so kann es herunterfallen und Verletzungen oder Schäden verursachen. Sollte das Gerät heruntergefallen sein, bitten Sie Ihren Händler um Rat. Verwenden Sie ein beschädigtes Gerät nicht weiter. Bei Verwendung eines beschädigten Gerätes kann ein Feuer oder ein Personenschaden durch einen elektrischen Schlag entstehen. Wenn Sie den Kippträger wieder anbringen, verwenden Sie bitte die gleichen Schrauben und ziehen Sie sie sorgfältig fest.

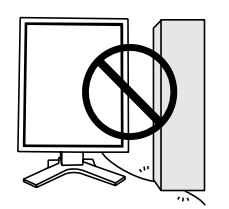

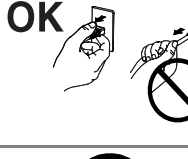

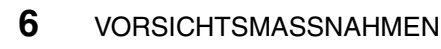

## **WARNUNG**

#### **Berühren Sie ein beschädigtes LCD-Display nicht mit bloßen Händen.**

Der Flüssigkristall, der aus dem Display austritt, ist giftig, wenn er in die Augen oder den Mund gelangt. Sollte Haut oder ein Körperteil direkt mit dem Display in Kontakt gekommen sein, waschen Sie die Stelle bitte gründlich ab. Treten körperliche Symptome auf, wenden Sie sich bitte an Ihren Arzt.

#### **Befolgen Sie die Müllverordnungen in Ihrer Region, um das Gerät sicher zu entsorgen.**

Die Hintergrundbeleuchtung des LCD-Displays enthält Quecksilber.

## $\mathop{\textstyle\mathop{\wedge}}\nolimits$  vORSICHT

#### **Vorsicht beim Transport des Monitors.**

Ziehen Sie vor dem Transport das Netz- und das Signalkabel und entfernen Sie installiertes Zubehör. Es ist gefährlich, das Gerät zu transportieren, wenn die Kabel noch angeschlossen sind oder Zubehör ist. Sie können sich dabei verletzen oder das Gerät beschädigen.

#### **Fassen Sie das Gerät fest mit beiden Händen an der Unterseite, und achten Sie vor dem Anheben darauf, dass die Display-Seite nach vorne weist.**

Wird das Gerät fallen gelassen, besteht Verletzungsgefahr, und das System kann beschädigt werden.

### **Blockieren Sie die Lüftungsschlitze am Gehäuse nicht.**

- \* Legen Sie keine Bücher oder andere Zettel auf die Lüftungsschlitze.
- \* Installieren Sie das Gerät nicht in einem engen Raum ohne Belüftung.
- \* Setzen Sie das Gerät nur in der korrekten Orientierung ein.

Anderenfalls blockieren Sie die Lüftungsschlitze, so dass die Luft nicht mehr zirkulieren und deshalb ein Feuer oder ein anderer Schaden entstehen kann.

#### **Berühren Sie den Stecker nicht mit nassen Händen.**

Es ist gefährlich, den Stecker mit nassen Händen zu berühren, da dies zu einem elektrischen Schlag führen kann.

#### **Schließen Sie das Netzkabel an eine leicht zugängliche Steckdose an.**

Damit stellen Sie sicher, dass Sie das Netzkabel im Notfall schnell abziehen können.

### **Reinigen Sie den Bereich um den Stecker in regelmäßigen Abständen.**

Wenn sich Staub, Wasser oder Öl auf dem Stecker absetzt, kann ein Feuer entstehen.

#### **Ziehen Sie das Netzkabel ab, bevor Sie das Gerät reinigen.**

Wenn Sie das Gerät bei angeschlossenem Netzkabel reinigen, können Sie einen elektrischen Schlag erleiden.

**Wenn Sie das Gerät längere Zeit nicht benutzen, sollten Sie es aus Sicherheitsgründen sowie zur Energieeinsparung nach dem Ausschalten vollständig vom Netz trennen, indem Sie den Netzstecker ziehen.** 

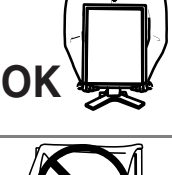

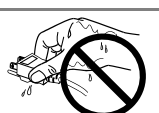

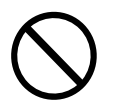

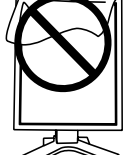

## **Gehäuse**

Bei Pixelfehlern in Form von kleineren helleren oder dunkleren Flecken auf zurückzuführen. Es handelt sich hierbei nicht um einen Defekt des LCD-Monitors. dem Bildschirm: Dieses Phänomen ist auf die Eigenschaften des Displays

Die Hintergrundbeleuchtung des LCD-Monitors hat eine begrenzte Lebensdauer.

Wenn Sie bemerken, dass der Bildschirm dunkler wird oder flackert, sollten Sie sich an Ihren Händler wenden.

Drücken Sie keinesfalls fest auf das Display oder den Bildschirmrah men, da dies möglicherwe ise zu Fehlfunktionen wie z. B. störende Muster usw. des verschlechtert sich die Bildschirmanzeige oder es entstehen Schäden am LCD-Display. (Wenn Abdrücke auf dem LCD-Display zurückbleiben, lassen Displays führt. Durch wiederholtes Ausüben von Druck auf das LCD-Display Sie den Bildschirm des Monitors weiß oder schwarz. Diese Erscheinung sollte anschließend nicht mehr auftreten.)

Bringen Sie keine scharfen Objekte (Bleistifte etc.) in die Nähe des Displays, d a die Display-Oberfläche hierdurch verkratzt werden könnte. Reinigen Sie da s Display keinesfalls mit einem schmutzigen oder rauen Tuch, da das Display hierdurch beschädigt werden könnte.

Wenn die Bildschirmanzeige geändert wird, nachdem längere Zeit dasselbe Bild angezeigt wurde, kann es sein, dass ein Nachbild erscheint. Verwenden Sie den Bildschirmschoner oder den Timer, um zu vermeiden, dass die Bildschirmanzeige über längere Zeit unverändert bleibt.

Wenn der kalte Monitor in einen temperierten Raum gebracht wird oder wen n die Raumtemperatur schnell steigt, kann sich im Inneren des Monitors und an seiner Außenseite Kondensat bilden. S chalten Sie den Monitor in diesem Fall nicht ein und warten Sie, bis das Kondensat trocknet, da der Monitor ansonsten beschädigt werden könnte.

## **1. EINFÜHRUNG**

Vielen Dank, dass Sie sich für einen Farbmonitor von EIZO entschieden haben.

## **1-1. Leistungsmerkmale**

• DVI-Digitaleingang (siehe S. 40; zu TMDS siehe S. 41)

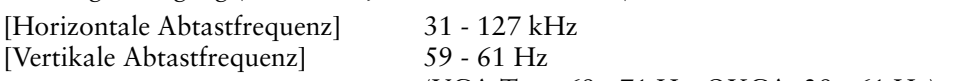

(VGA-Text: 69 - 71 Hz, QXGA: 29 - 61 Hz) [Auflösung] 3 Mio. Pixels (Hochformat:1536 x 2048 Punkte (H x V)) [Rahmensynchronisationsmodus] 59 - 61 Hz unterstützt

- CAL Switch-Funktion zum Auswählen der optimalen Kalibrierungsmethode (siehe S. 22)
- Wählbare Bildschirmanzeige gemäß DICOM Abschnitt 14 (siehe S. 22)
- Unterstützung von USB-Hubs (Universal Serial Bus) (siehe S. 29)
- Dienstprogramm-Software "ScreenManager Pro for [Medi](#page-23-0)cal", (Windows-Version) ermöglicht die Steuerung des Monitors über einen PC mit [Mau](#page-41-0)s oder Tastatur (siehe EIZO LCD Utility Disc).
- Höhenverstellbarer Standfuß
- Extrem schmaler Rahmen
- Unterstützt Hochformat-Anzeige (siehe S. 23)
- Unterstützt Doppel-Link-Verbindung (siehe S. 41)
- Unterstützt 10-Bit-Farbsignaleingang
- Signalkabel für Doppel-Link-Verbindung im Lieferumfang enthalten

## **HINWEIS**

- Es werden nur die angegebenen horizontalen und vertikalen Abtastfrequenzen unterstützt.
- Bevor Sie ein 10-Bit-Farbsignal zuführen können, müssen Sie Ihre Grafikkarte entsprechend konfigurieren. Einzelheiten hierzu entnehmen Sie dem Benutzerhandbuch der Grafikkarte.

## **1-2. Lieferumfang**

Sollten Teile fehlen oder beschädigt sein, wenden Sie sich an Ihren Händler.

- LCD-Monitor<sup>1</sup>
- 
- 
- EIZO USB-Kabel (MD-C93) BEGRENTZE GARANZTIE
- EIZO LCD Utility Disc
- Netzkabel Bedienungsanleitung
- Signalkabel (DD200DL-BK) ScreenManager-Kurzanleitung
	-
- \*1 Voreingestellt ist die waagrechte Position (Querformat). Zum Anzeigen des Hochformats drehen Sie den Monitor vor dem Installieren um 90° gegen den Uhrzeigersinn.

## **HINWEIS**

• Bewahren Sie das Verpackungsmaterial für spätere Transporte des Monitors auf.

1. EINFÜHRUNG **9**

## **1-3. Bedienelemente und Anschlüsse**

## **Vorderseite**

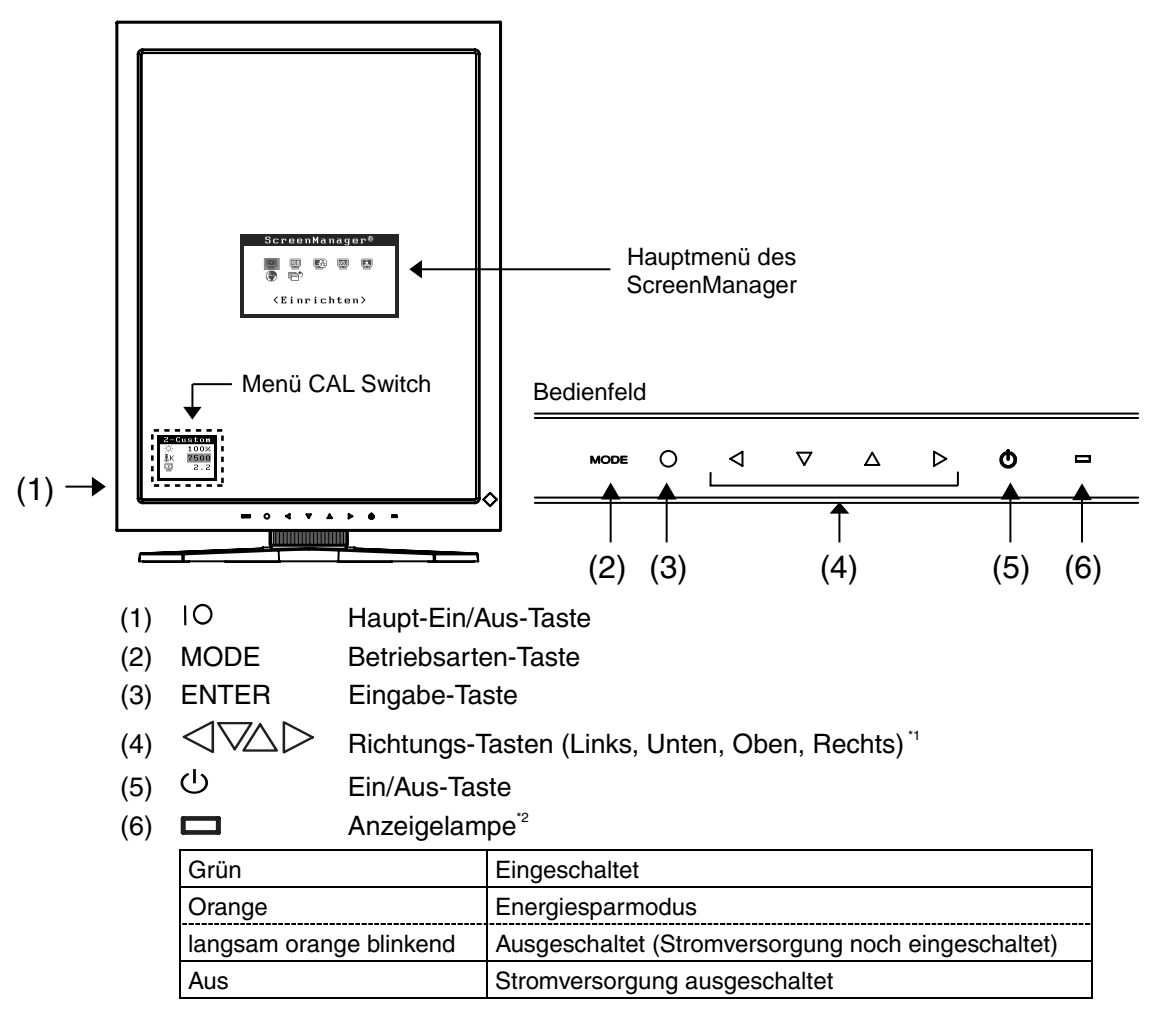

\*1 (Rechts, Oben, Unten, Links), sofern sich der Monitor in der Querformat-Position befindet.

Zum Deaktivieren der Anzeigelampe während des Betriebs siehe Seite 23. Zum Status der Anzeigelampe beim Verwenden der Abschaltfunktion siehe Seite 24.

## **Seiten / Rückseite**

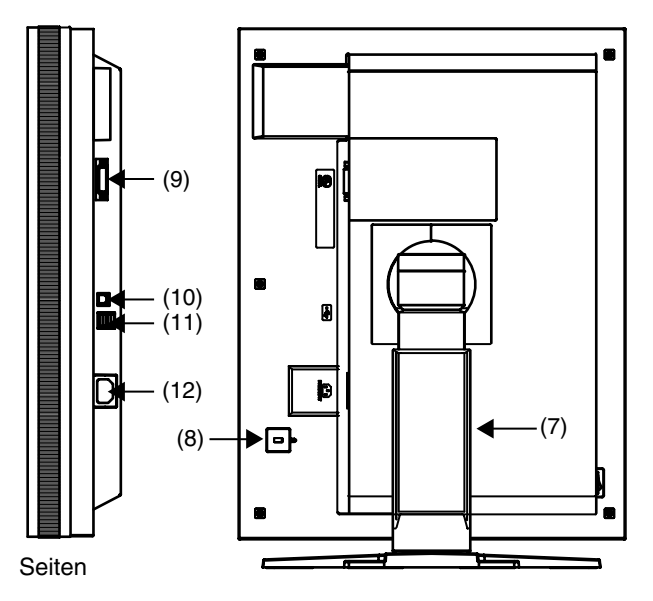

- (7) Höhenverstellbarer Standfuß (abnehmbar) \*3
- (8) Sicherheitskabelanschluss\*<sup>4</sup>
- $(9)$  **DVI-D-Eingang**
- $(10)$   $\leftarrow$  USB-Port (Upstream) (x 1)
- $(11)$   $\leftarrow$  USB-Port (Downstream) (x 2)
- $(12)$   $\begin{bmatrix} 0 & 0 \\ 0 & 1 \end{bmatrix}$  Netzanschluss
- <sup>3</sup> Der LCD-Monitor kann in die Querformat-Position gedreht werden. (Drehung um 90° im Uhrzeigersinn.)

Wenn Sie den Monitorfuß abnehmen, können Sie den optional erhältlichen Schwenkarm montieren (siehe S. 31).

\*4 Zum Befestigen eines Sicherheitskabels. Unterstützt das Sicherheitssystem Kensington MicroSaver. Weitere Informationen erhalten Sie bei:

Kensington Technology Group 2855 Campus Drive, San Mateo, CA 94403 USA Tel.: 800-650-4242, x3348, Intl: 650-572-2700, x3348 Fax: 650-572-9675 [http://www.kensington.com](http://www.kensington.com/)

## **2. KABELANSCHLÜSSE**

## **2-1.Vor dem Anschließen**

- Die Vorgehensweise zum Anschließen hängt von der gewählten Anschlussart ab (Einzel-Link oder Doppel-Link). Prüfen Sie die Grafikkarte und die Anschlussart, und gehen Sie dann entsprechend vor. Zum Prüfen der Anschlussart von optionalen Grafikkarten (nicht im Lieferumfang) schlagen Sie auf Seite 38 nach.
- Bevor Sie Ihren Monitor an einen PC anschließen, müssen Sie die Bildschirmeinstellungen für Auflösung (siehe S. 40) und Frequenz wie in der nachfolgenden Tabelle dargestellt anpassen.

## **HINWEIS**

• Wenn Ihr PC und Ihr Monitor VESA DDC unterstützen, werden die richtige Auflösung und Bildwiederholfrequenz automatisch eingestellt, wenn Sie den Monitor anschließen. Manuelle Schritte sind hierfür nicht erforderlich.

## **Einzel-Link**

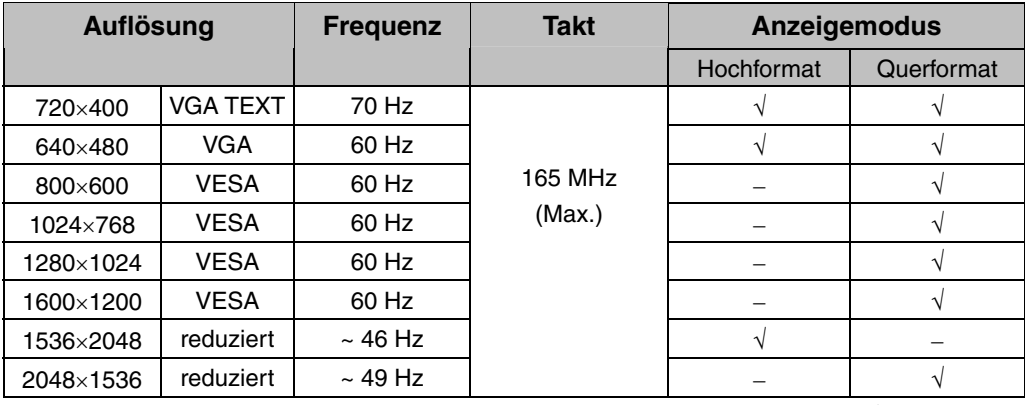

" √ ": unterstützt

## **Doppel-Link**

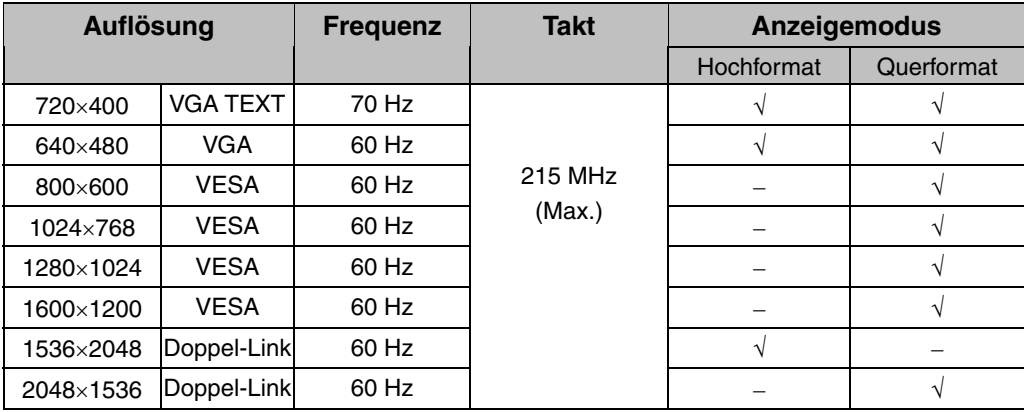

## **2-2. Anschließen über Einzel-Link**

## **HINWEIS**

- Stellen Sie sicher, dass die Ein/Aus-Tasten von PC und Monitor ausgeschaltet sind.
- Lesen Sie zum Anschließen des Monitors auch das Benutzerhandbuch des PCs.
- **1. Drehen Sie den Monitor um 90° gegen den Uhrzeigersinn in die Hochformat-Position.**

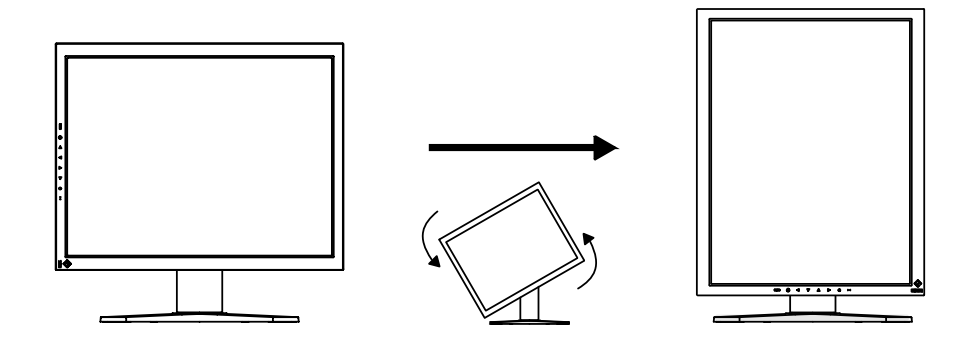

**2. Verbinden Sie mittels des Signalkabels den DVI-D-Eingang an der Rückseite des Monitors mit dem Videoausgang am PC.** 

Sichern Sie dann die Steckverbinder mit deren Schrauben.

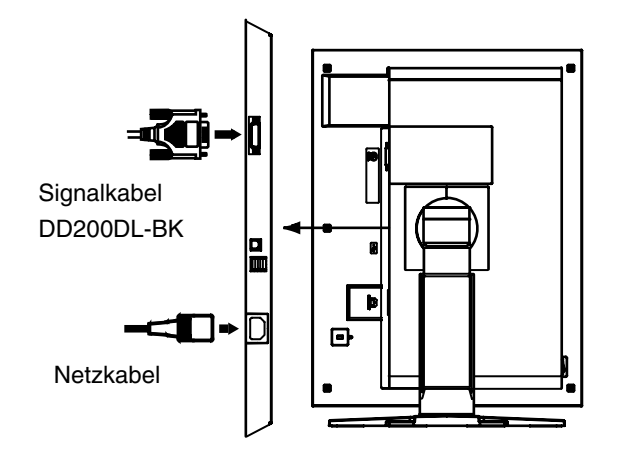

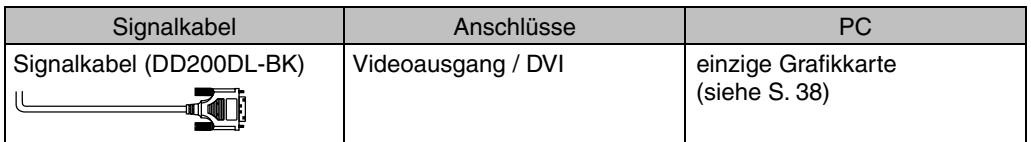

**3. Schließen Sie das Netzkabel an den Netzanschluss auf der Rückseite des Monitors an.**

**4. Führen Sie das Netzkabel und das Signalkabel durch den Kabelhalter auf der Rückseite des Standfußes.** 

## **HINWEIS**

- Bei Unterbringung der Kabel im Kabelhalter müssen Sie die Kabel zur Kabeleingangsseite führen und auf den Vorsprung drücken, um den Kabeleingang zu öffnen.
- Die Kabel sollten leicht durchhängen, damit die Bewegungsfähigkeit des Standfußes nicht beeinträchtigt wird und die Position des Monitors leicht zwischen Hoch- und Querformat gewechselt werden kann.

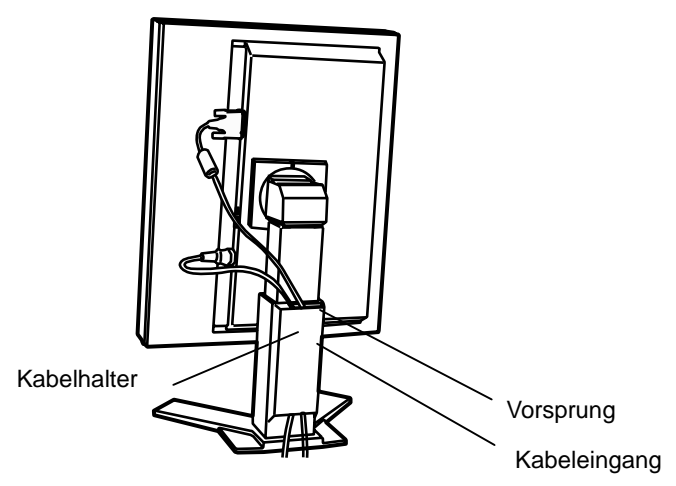

**5. Stecken Sie das andere Ende des Netzkabels in eine Steckdose.** 

Die Anzeigelampe des Monitors blinkt langsam orange.

## **WARNUNG**

#### **Verwenden Sie nur das mitgelieferte Netzkabel und vergewissern Sie sich, dass die korrekte landesspezifische Netzspannung anliegt.**

Achten Sie darauf, dass die Nennspannung des Netzkabels nicht überschritten wird.

Andernfalls besteht Brand- oder Stromschlaggefahr.

#### **Schließen Sie das Gerät nur an eine ordnungsgemäß geerdete Steckdose an.**

Andernfalls besteht Brand- oder Stromschlaggefahr.

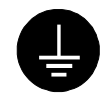

## **6. Schalten Sie den Monitor ein, indem Sie auf die Ein/Aus-Taste drücken.**

Die Anzeigelampe des Monitors leuchtet grün auf.

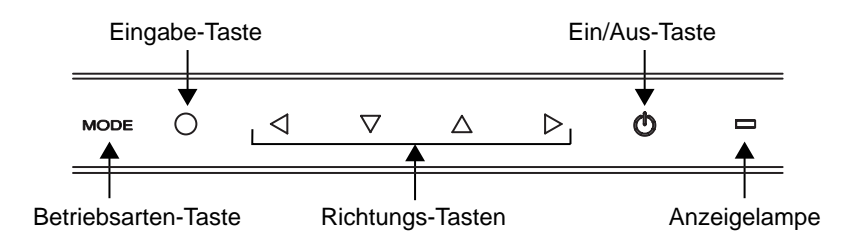

## **7. Schalten Sie den PC ein.**

Wenn kein Bild erscheint, ermitteln Sie mit Hilfe des Kapitels "7. Fehlerbeseitigung" (siehe S. 33) die Ursache des Problems. Schalten Sie nach Abschluss Ihrer Arbeiten den PC und den Monitor aus.

## **HINWEIS**

- Justieren Sie die Helligkeit des Bildschirms in Abhängigkeit von der Umgebung.
- Halten Sie ausreichende Pausenzeiten ein. Empfehlenswert ist eine 10-minütige Pause pro Stunde.
- **8.** Wenn Sie die Software "ScreenManager Pro for Medical" **verwenden, verbinden Sie mittels des USB-Kabels den USB-Port (Upstream) auf der Rückseite des Monitors mit einem USB-Port (Downstream) am Windows-PC oder am Hub.**

Nachdem Sie das USB-Kabel angeschlossen haben, wird die USB-Funktion automatisch eingerichtet. Weitere Informationen zu "ScreenManager Pro for Medical" enthält die Datei "readme.txt" auf der CD-ROM "EIZO LCD Utility Disc".

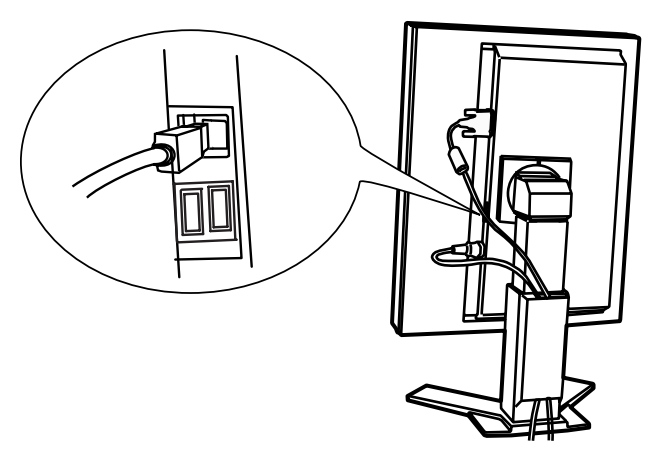

## **2-3. Anschließen über Doppel-Link**

## **HINWEIS**

- Stellen Sie sicher, dass die Ein/Aus-Tasten von PC und Monitor ausgeschaltet sind.
- Lesen Sie zum Anschließen des Monitors auch das Benutzerhandbuch des PCs.
- **1. Drehen Sie den Monitor um 90° gegen den Uhrzeigersinn in die Hochformat-Position.**

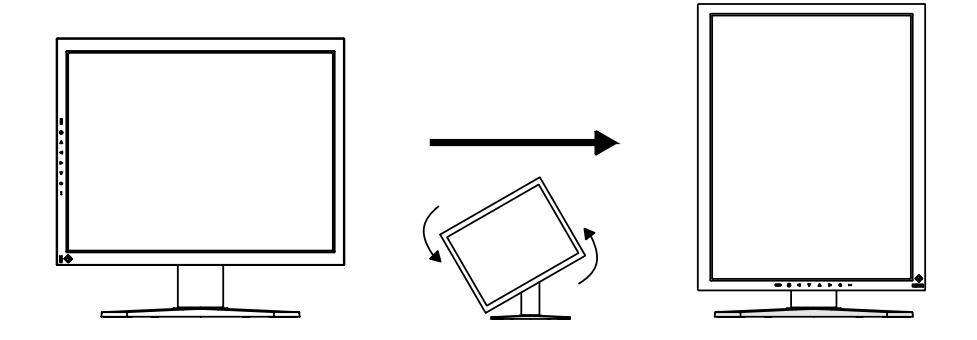

**2. Verbinden Sie mittels des Signalkabels den DVI-D-Eingang an der Rückseite des Monitors mit dem Videoausgang am PC.** 

Sichern Sie dann die Steckverbinder mit deren Schrauben.

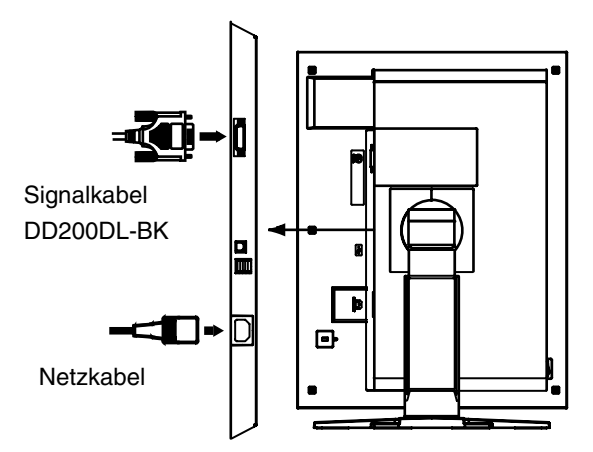

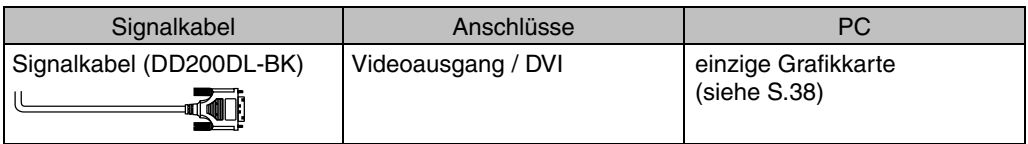

**3. Schließen Sie das Netzkabel an den Netzanschluss auf der Rückseite des Monitors an.** 

**4. Führen Sie das Netzkabel und das Signalkabel durch den Kabelhalter auf der Rückseite des Standfußes.** 

## **HINWEIS**

- Bei Unterbringung der Kabel im Kabelhalter müssen Sie die Kabel zur Kabeleingangsseite führen und auf den Vorsprung drücken, um den Kabeleingang zu öffnen.
- Die Kabel sollten leicht durchhängen, damit die Bewegungsfähigkeit des Standfußes nicht beeinträchtigt wird und die Position des Monitors leicht zwischen Hoch- und Querformat gewechselt werden kann.

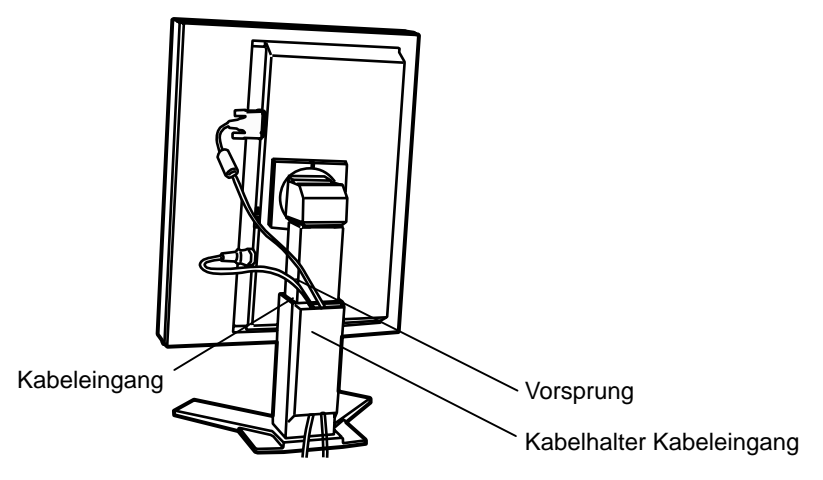

**5. Stecken Sie das andere Ende des Netzkabels in eine Steckdose.** 

Die Anzeigelampe des Monitors blinkt langsam orange.

## **WARNUNG**

#### **Verwenden Sie nur das mitgelieferte Netzkabel und vergewissern Sie sich, dass die korrekte landesspezifische Netzspannung anliegt.**

Achten Sie darauf, dass die Nennspannung des Netzkabels nicht überschritten wird.

Andernfalls besteht Brand- oder Stromschlaggefahr.

#### **Schließen Sie das Gerät nur an eine ordnungsgemäß geerdete Steckdose an.**

Andernfalls besteht Brand- oder Stromschlaggefahr.

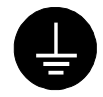

## **6. Halten Sie die Betriebsarten-Taste gedrückt, und drücken Sie die Ein/Aus-Taste.**

Das Menü "Signal Selection" wird auf dem Monitor angezeigt.

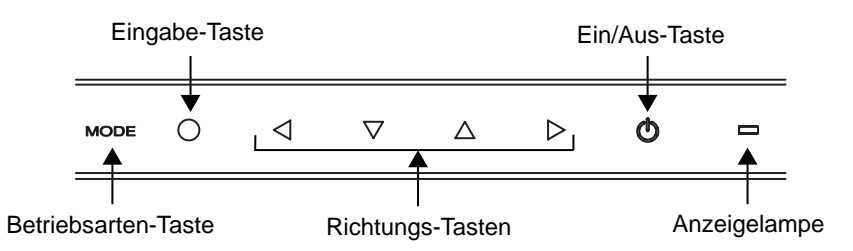

## **7. Ändern Sie mit Hilfe der Richtungs-Tasten Oben/Unten die Einstellung unter "Signal** Selection" in "Dual Link".

Um das Menü zu verlassen, drücken Sie die Eingabe-Taste.

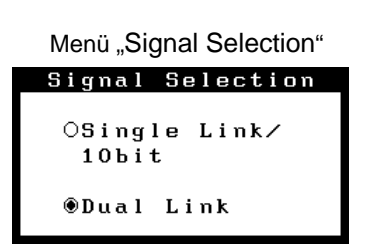

## **8. Schalten Sie den PC ein.**

Wenn kein Bild erscheint, ermitteln Sie mit Hilfe des Kapitels "7. Fehlerbeseitigung" (siehe S. 33) die Ursache des Problems.

Schalten Sie nach Abschluss Ihrer Arbeiten den PC und den Monitor aus.

## **HINWEIS**

- Um die Anschlussart in Einzel-Link zu ändern, wählen Sie vor Einschalten des PCs unter "Signal Selection" die Einstellung "Single Link / 10bit".
- **9.** Wenn Sie die Software "ScreenManager Pro for Medical" **verwenden, verbinden Sie mittels des USB-Kabels den USB-Port (Upstream) auf der Rückseite des Monitors mit einem USB-Port (Downstream) am Windows-PC oder am Hub.**

Nachdem Sie das USB-Kabel angeschlossen haben, wird die USB-Funktion automatisch eingerichtet. Weitere Informationen zu "ScreenManager Pro for Medical" enthält die Datei "readme.txt" auf der CD-ROM "EIZO LCD Utility Disc".

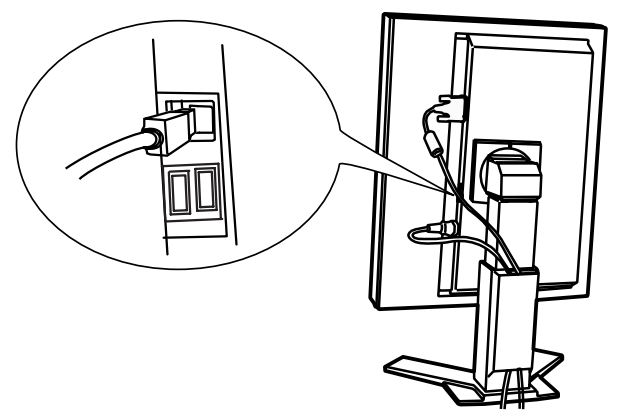

## <span id="page-19-0"></span>**2-4. 10-Bit-Farbsignaleingang**

- Bevor Sie ein 10-Bit-Farbsignal zuführen können, müssen Sie Ihre Grafikkarte entsprechend konfigurieren. Einzelheiten hierzu entnehmen Sie dem Benutzerhandbuch der Grafikkarte.
- Weitere Einzelheiten zum Verbinden von Monitor und Computer erhalten Sie unter "2-2. Anschließen über Einzel-Link" (siehe S. 13).
- Falls das Bild nicht korrekt angezeigt wird, prüfen sie die Einstellungen unter "Signal Selection".

## **Prüfen der Einstellungen unter "Signal Selection"**

- (1) Schalten Sie den Monitor aus, indem Sie auf die Ein/Aus-Taste drücken.
- (2) Halten Sie die Betriebsarten-Taste gedrückt, und drücken Sie die Ein/Aus-Taste. Das Menü "Signal Selection" wird auf dem Monitor angezeigt.

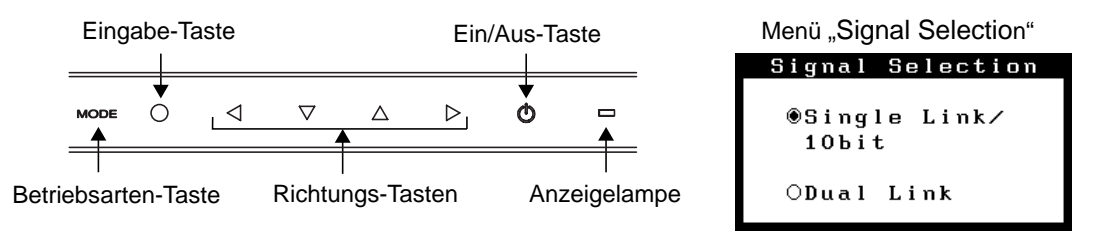

(3) Wählen Sie "Single Link / 10bit", und drücken Sie die Eingabe-Taste.

## **3. MENÜS UND FUNKTIONEN**

## **3-1. ScreenManager**

Anpassungen der Bildschirmeigenschaften und Einstellungen können Sie über die Bedienelemente des Monitors vornehmen.

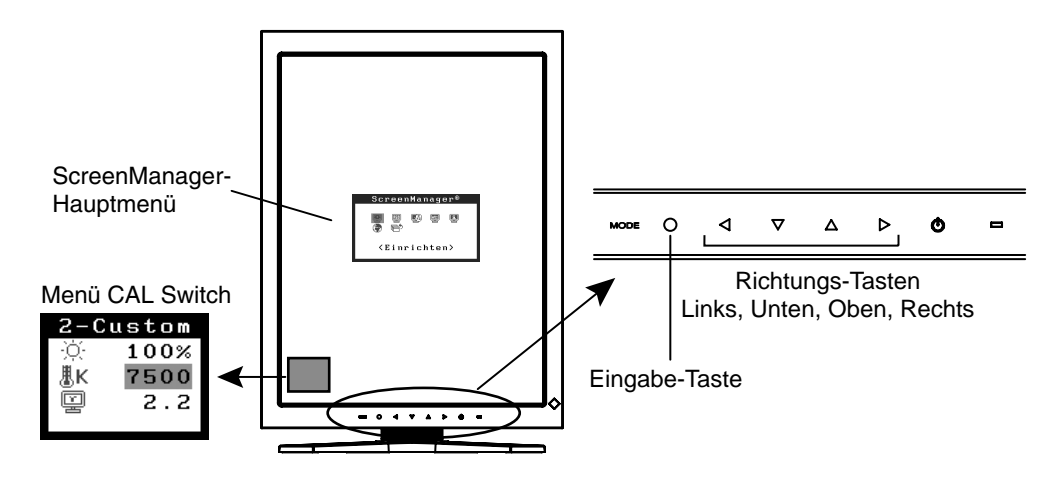

### **HINWEIS**

• Die Menüs ScreenManager und CAL Switch können nicht gleichzeitig angezeigt werden.

## **Einsatz des ScreenManager**

## **[ScreenManager aktivieren]**

(1) Drücken Sie die Eingabe-Taste.

## **[Justieren und Einstellen]**

- (1) Wählen Sie mit Hilfe der Richtungs-Tasten das gewünschte Untermenü, und drücken Sie die Eingabe-Taste.
- (2) Wählen Sie mit Hilfe der Richtungs-Tasten das Symbol des zu ändernden Parameters, und drücken Sie die Eingabe-Taste.
- (3) Nehmen Sie mit Hilfe der Richtungs-Tasten die gewünschte Einstellung vor.

## **[ScreenManager verlassen]**

- (1) Um zum Hauptmenü zurückzukehren, wählen Sie das Symbol <Zurück>, oder drücken Sie zweimal die Richtungs-Taste Unten und danach die Eingabe-Taste.
- (2) Um den ScreenManager zu verlassen, wählen Sie das Symbol <Beenden>, oder drücken Sie zweimal die Richtungs-Taste Unten und danach die Eingabe-Taste.

## **HINWEIS**

• Sie können den ScreenManager ebenfalls verlassen, indem Sie zweimal die Eingabe-Taste drücken.

## **Menüs und Einstellungen im ScreenManager**

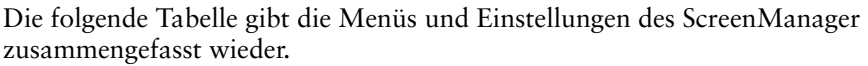

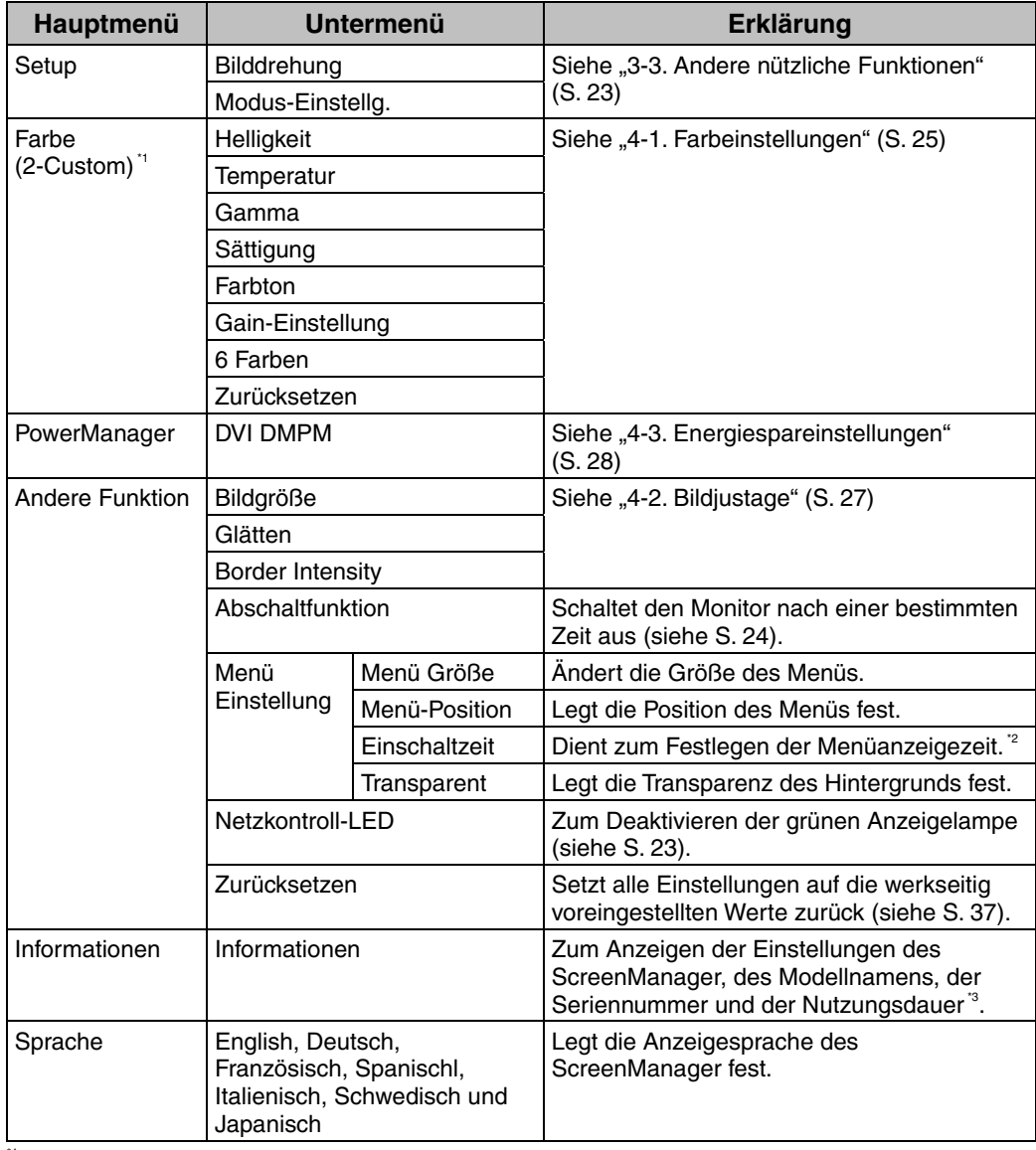

\*1 Die für die Justage verfügbaren Einstellungen hängen vom gewählten CAL Switch-Modus ab (siehe S. 25).

 $^{\circ}$  Die Anzeigedauer des Menüs CAL Switch kann festgelegt werden.<br> $^{\circ}$  Aufgrund der werkseitigen Endprüfung beträgt die Nutzungsdauer zum Zeitpunkt der Auslieferung ggf. mehr als "0 hours" (0 Stunden).

## **3-2. Funktion CAL Switch**

Mit dieser Funktion können Sie den optimalen Anzeigemodus wählen.

Die Einstellungen für <Helligkeit>, <Temperatur> und <Gamma> können im Menü CAL Switch justiert werden.

## **CAL Switch-Modi**

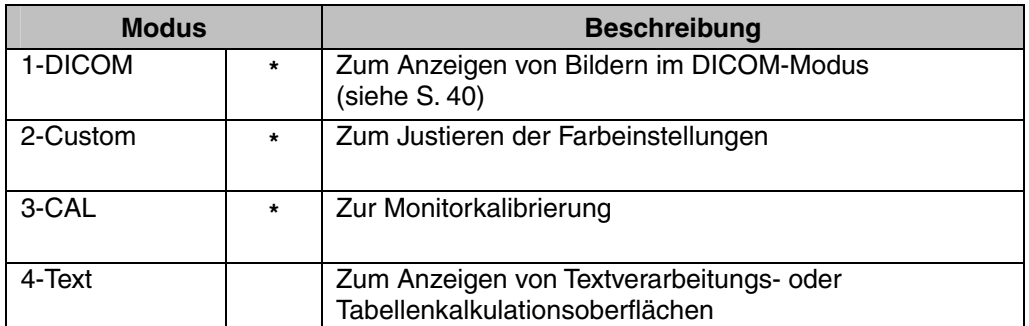

Alle Modi können unabhängig voneinander kalibriert werden.

Der Modusname kann mit Hilfe des Kalibrierungssatzes ebenfalls geändert werden (siehe Optionen, S. 38).

## **CAL Switch-Funktion verwenden**

### **[Menü CAL Switch aufrufen]**

(1) Drücken Sie die Betriebsarten-Taste.

## **[CAL Switch-Modus auswählen]**

(1) Drücken Sie bei eingeblendetem CAL Switch-Menü die Betriebsarten-Taste.

### **[Farbanpassungen im CAL Switch-Modus vornehmen]**

- (1) Wählen Sie mit Hilfe der Richtungs-Tasten Oben und Unten das Symbol des zu ändernden Parameters.
- (2) Justieren Sie den Wert des Parameters mit den Richtungs-Tasten Links und Rechts.

### **[Menü CAL Switch schließen]**

(1) Drücken Sie die Eingabe-Taste.

### **HINWEIS**

- Die Menüs ScreenManager und CAL Switch können nicht gleichzeitig angezeigt werden.
- In bestimmten Modi sind die Werte für <Temperatur> und/oder [<Ga](#page-25-0)mma> auf feste Werte voreingestellt (siehe S. 25).
- Zum Umschalten zwischen Modi kann der Monitor so eingestellt werden, dass die nicht benötigten Modi ausgeblendet werden (siehe S. 23).
- Die Farbeinstellungen für jeden Modus können im Menü <Farbe> des ScreenManager detailliert justiert werden (siehe S. 25).

..CAL Switch"-Menü

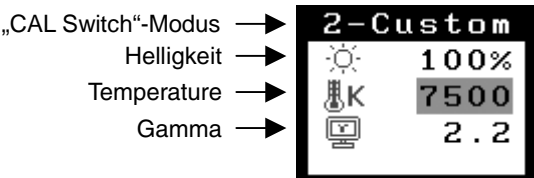

## <span id="page-23-0"></span>**3-3. Andere nützliche Funktionen**

## **Bilddrehung**

Durch diese Funktion kann der Computer beim Starten die Position des Monitors erkennen und ein geeignetes Signal liefern. Deaktivieren Sie diese Funktion, wenn Sie zum Ändern der Bildorientierung die Bilddrehungsfunktion der Software verwenden.

### **[zum Aktivieren]**

- (1) Wählen Sie im Menü <Einrichten> des ScreenManager <Bilddrehung> aus.
- $(2)$  Wählen Sie "Ein".
- (3) Ändern Sie die Orientierung des Monitors, und starten Sie den Computer neu.

### **[zum Deaktivieren]**

- (1) Wählen Sie im Menü <Einrichten> des ScreenManager <Bilddrehung> aus.
- (2) Wählen Sie "Aus".
- (3) Starten Sie den Computer neu.

## **HINWEIS**

• Wird die Orientierung geändert, während der Computer eingeschaltet ist, wird das Bild nach einem Neustart korrekt angezeigt.

## **Modus-Einstellg.**

Wenn der Modus CAL Switch ausgewählt ist, so können die wiederzugebenden Modi eingeschränkt werden. Verwenden Sie diese Funktion, wenn die Anzeigemodi beschränkt sind oder wenn die Anzeige nicht geändert werden soll.

## **[zum Einstellen]**

- (1) Wählen Sie im Menü <Einrichten> des ScreenManager <Modus-Einstellg.> aus.
- $(2)$  Wählen Sie für jeden Modus "On" oder "Off".

## **HINWEIS**

• Sie können nicht alle Modi deaktivieren. Wählen Sie für einen oder mehrere Modi "On".

### **[zum Abbrechen]**

- (1) Wählen Sie im Menü <Einrichten> des ScreenManager <Modus-Einstellg.> aus.
- (2) Wählen Sie für den zu aktivierenden Modus "On".

## **Netzkontroll-LED**

Mit Hilfe dieser Funktion können Sie die Anzeigelampe des Monitors während des Betriebs ausschalten. (Voreingestellt leuchtet die Anzeigelampe beim Einschalten auf.)

## **[Vorgehensweise]**

- (1) Wählen Sie im Menü <Andere Funktion> des ScreenManager <Netzkontroll-LED> aus.
- (2) Wählen Sie "Aus".

## **Justiersperre**

Mit Hilfe der Justiersperre können Sie ungewollte Änderungen verhindern. In der folgenden Tabelle sind die von der Justiersperre betroffenen Funktionen aufgeführt.

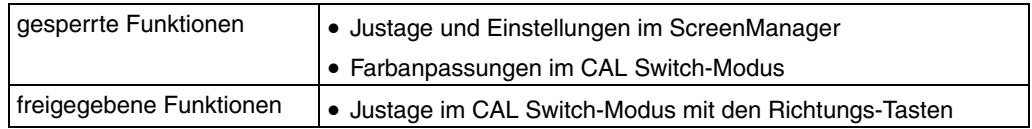

#### **[zum Sperren]**

- (1) Schalten Sie den Monitor aus, indem Sie auf die Ein/Aus-Taste drücken.
- (2) Halten Sie die Eingabe-Taste gedrückt, und drücken Sie die Ein/Aus-Taste.

#### **[zum Entsperren]**

- (1) Schalten Sie den Monitor aus, indem Sie auf die Ein/Aus-Taste drücken.
- (2) Halten Sie die Eingabe-Taste gedrückt, und drücken Sie die Ein/Aus-Taste. Schalten Sie dann den Monitor wieder ein. Die Sperre wird aufgehoben, und das Bild wird angezeigt.

### **HINWEIS**

• Die Justiersperre wird ggf. aktiviert, wenn die Kalibrierung mit Hilfe des Kalibrierungssatzes durchgeführt wird (siehe Optionen, S. 38). Der Monitor kann in diesem Fall wie oben beschrieben entsperrt werden.

## **Abschaltfunktion**

Bei aktivierter Abschaltfunktion schaltet sich der Monitor nach einer bestimmten, vorwählbaren Zeit aus. Diese Funktion dient dazu, die Einbrenneffekte auf LCD-Monitoren nach langer Anzeige eines unveränderten Bildes zu verhindern.

### **[zum Einstellen]**

- (1) Wählen Sie im Menü <Andere Funktion> des ScreenManager <Abschaltfunktion> aus.
- (2) Wählen Sie "Ein", und stellen Sie mit Hilfe der Richtungs-Tasten Links und Rechts die "On Period" (Einschaltdauer, 1 bis 23 Stunden) ein.

#### **[Abschaltfunktionsschema]**

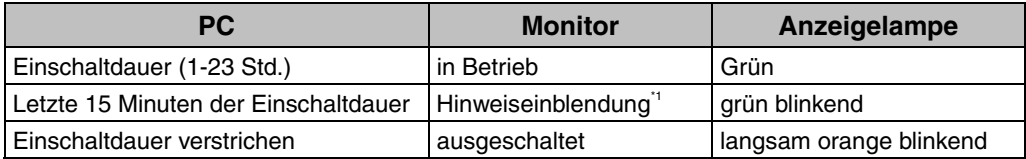

\*1 Während der Anzeige der Hinweiseinblendung kann die Einschaltdauer um 90 Minuten verlängert werden, indem die Ein/Aus-Taste betätigt wird. Dies kann unbegrenzt oft erfolgen.

#### **[erneutes Einschalten]**

(1) Um den Normalbetrieb wieder aufzunehmen, drücken Sie die Ein/Aus-Taste.

### **HINWEIS**

• Die Abschaltfunktion ist auch bei aktiviertem PowerManager wirksam, jedoch wird die Hinweiseinblendung vor dem Abschalten nicht angezeigt.

## <span id="page-25-0"></span>**4. JUSTAGE UND EINSTELLUNGEN**

## **4-1. Farbeinstellungen**

Die Farbeinstellungen für jeden CAL Switch-Modus können im Menü <Farbe> des ScreenManager detailliert justiert und gespeichert werden.

## **Verfügbare Einstellungen**

Die für die Justage verfügbaren Einstellungen und die im ScreenManager angezeigten Symbole hängen vom gewählten CAL Switch-Modus ab. In der folgenden Tabelle sind die Symbole und Einstellungen aufgeführt.

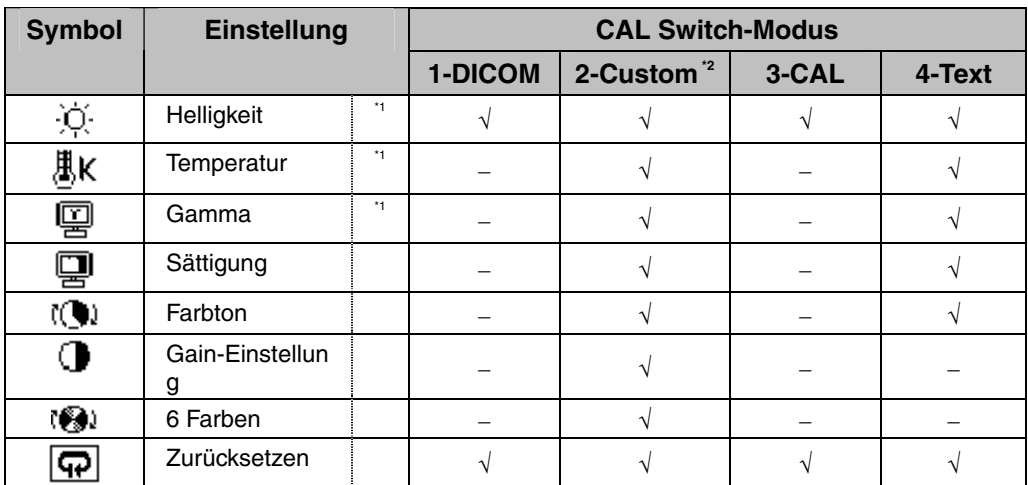

"√": justierbar "−": werkseitig voreingestellt

 $^{\prime\prime}$  Diese Einstellungen können auch mit im Menü CAL Switch geändert werden (siehe S. 22).<br><sup>'2</sup> Wenn in diesem Modus die Kalibrierung mit dem Kalibrierungssatz durchgeführt wird (siehe Optionen, S. 38), sind nur die Menüpunkte Helligkeit und Zurücksetzen verfügbar.

### **HINWEIS**

- Lassen Sie den Monitor mindestens 20 Minuten aufwärmen, bevor Sie Farbjustierungen vornehmen.
- Mit der Einstellung <Zurücksetzen> werden die Farbeinstellungen im Menü <Farbe> für den gewählten CAL Switch-Modus auf die Voreinstellungen zurückgesetzt.
- Da jeder Monitor bestimmten Fertigungsschwankungen unterworfen ist, erscheinen die Farben möglicherweise auch bei gleichen Bildinhalten leicht unterschiedlich, wenn mehrere Monitore räumlich nebeneinander betrieben werden. Gehen Sie beim Feinjustieren der Farben auf mehreren Monitoren nach dem optischen Eindruck vor.

## **Justage**

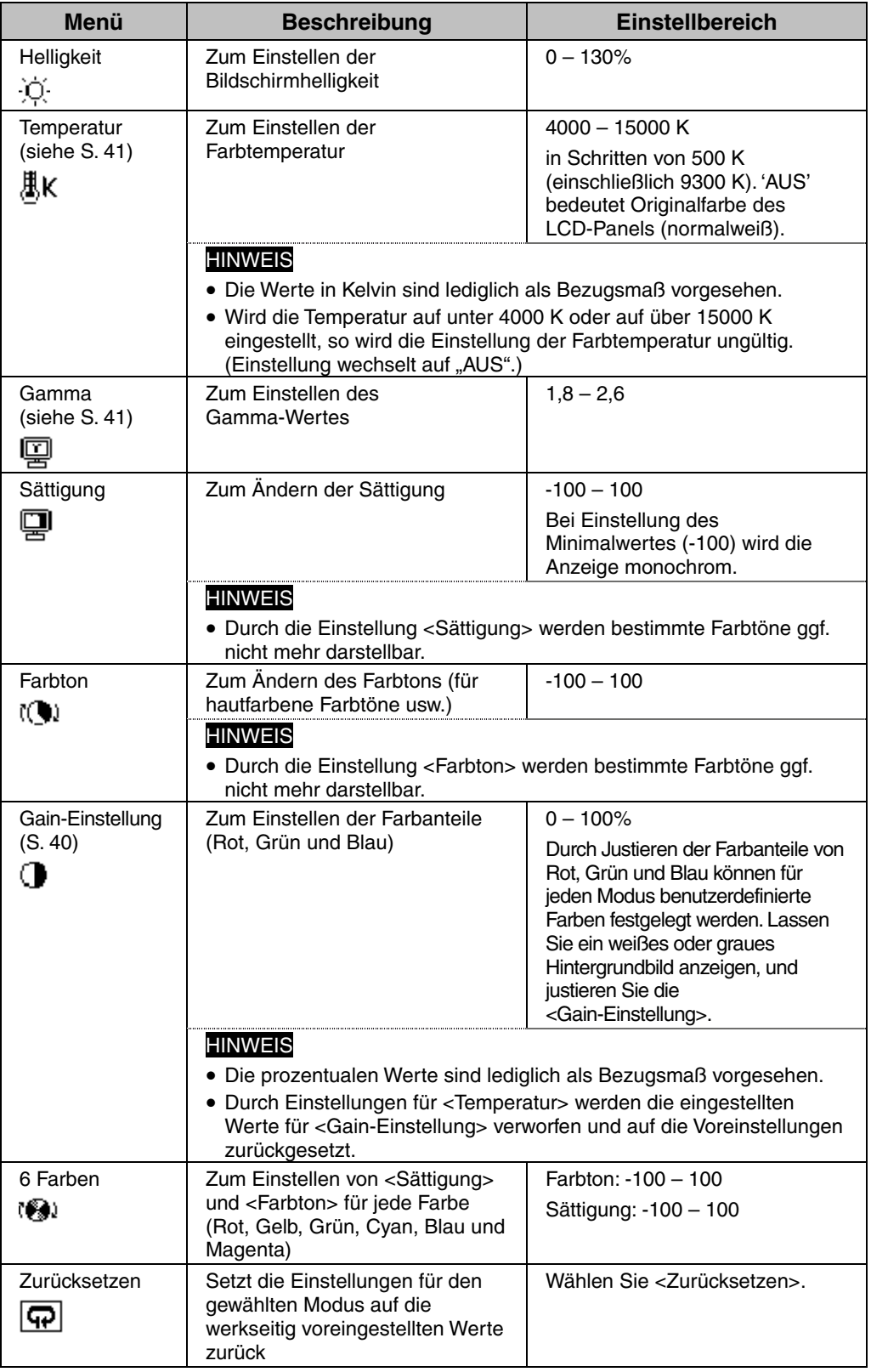

## **4-2. Bildjustage**

Mit Hilfe der Funktionen zur Bildjustage können Bilder niedriger Auflösung wie VGA 640×480 in der von Ihnen gewünschten Größe angezeigt werden. Zusätzlich kann die Glättung für derartige Signale aktiviert und eingestellt werden sowie die Helligkeit für leere Bildränder eingestellt werden.

## **Anzeigegröße ändern (nur Querformat)**

## **[Vorgehensweise]**

- (1) Wählen Sie im Menü <Andere Funktion> des ScreenManager <Bildgröße> aus.
- (2) Stellen Sie mit Hilfe der Richtungs-Tasten Oben und Unten die Bildgröße ein.

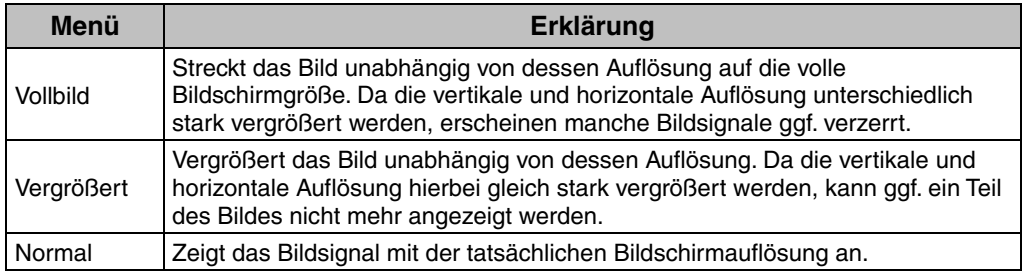

Beispiel: Anzeige eines Bildsignals mit der Auflösung 1280 × 1024 bei den drei Wahlmöglichkeiten.

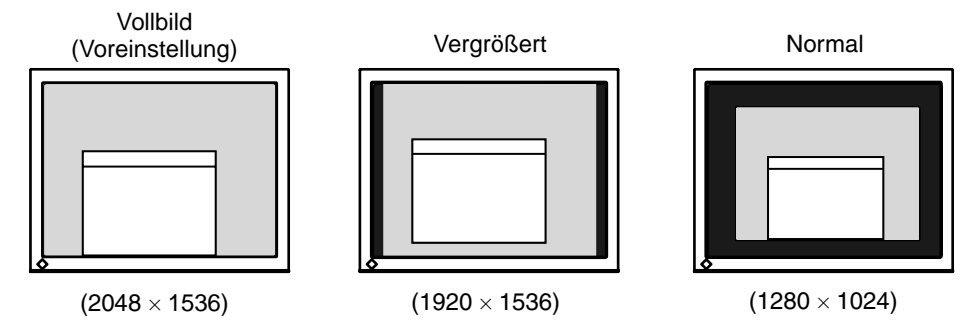

## **Justagen im Modus "Vollbild" oder "Vergrößert"**

Falls in den Modi "Vollbild" und "Vergrößert" angezeigter Text bzw. Linien verwaschen dargestellt werden, kann die Glättung des Bildes reguliert werden.

## **[Vorgehensweise]**

- (1) Wählen Sie im Menü <Andere Funktion> des ScreenManager <Glätten> aus.
- (2) Stellen Sie mit den Richtungs-Tasten Links und Rechts eine geeignete Glättungsstärke von 1 (weich) bis 5 (scharf) ein.

## **HINWEIS**

- In folgenden Fällen ist die Funktion <Glätten> deaktiviert:
	- Der Monitor befindet sich im Hochformat, und die Funktion <Bilddrehung> ist aktiviert.
	- Die Auflösung beträgt 2048  $\times$  1536.
	- Die Bildgröße ist sowohl vertikal als auch horizontal verdoppelt (d. h., 1024  $\times$  768 vergrößert auf 2048  $\times$  1536), um bessere Bildschärfe zu erlangen.

## **Justagen im Modus "Vergrößert" oder "Normal"**

In den Modi "Normal" und "Vergrößert" kann die Helligkeit des bildumgebenden Randes (d. h. die dunkle Zone, in der kein Bild angezeigt wird) eingestellt werden.

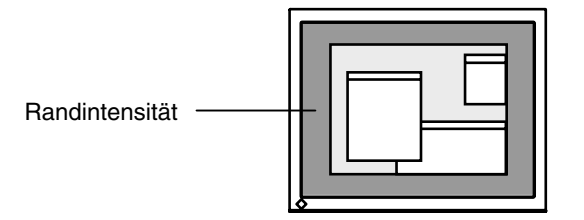

## **[Vorgehensweise]**

- (1) Wählen Sie im Menü <Andere Funktion> des ScreenManager <Randintensität> aus.
- (2) Nehmen Sie mit den Richtungs-Tasten Links und Rechts die Einstellung vor. Durch Drücken der Richtungs-Taste Links wird der Rand dunkler, durch Drücken der Richtungs-Taste Rechts heller.

## **4-3. Energiespareinstellungen**

Mit Hilfe des Menüs <PowerManager> des ScreenManager können Sie die Energiespareinstellungen vornehmen.

## **HINWEIS**

- Sparen Sie Energie, indem Sie den Monitor nach Gebrauch ausschalten. Um den höchsten Einspareffekt zu erzielen, empfehlen wir, den Monitor von der Stromversorgung zu trennen.
- Auch wenn sich der Monitor im Energiesparmodus befindet, verbrauchen USB-Geräte Strom, sofern diese mit den USB-Anschlüssen des Monitors (sowohl Upstream als auch Downstream) verbunden sind. Deshalb hängt der Energieverbrauch des Monitors selbst im Energiesparmodus auch davon ab, welche Geräte mit ihm verbunden sind.

Dieser Monitor entspricht den Richtlinien gemäß "DVI DMPM" (siehe S. 40).

### **[Vorgehensweise]**

- (1) Aktivieren Sie die Energiespareinstellungen des PCs.
- (2) Wählen Sie im Menü <PowerManager> die Einstellung "DVI DMPM".

#### **[Energiesparsystem]**

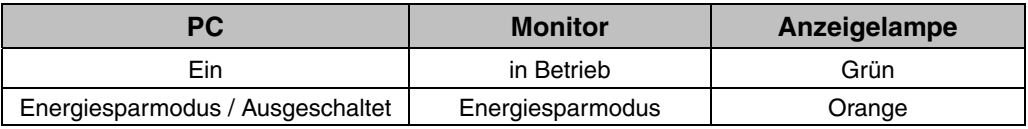

### **[Wiederaufnahme des Betriebs]**

• Um die normale Anzeige wieder herzustellen, klicken Sie mit der Maus, oder betätigen Sie eine Taste der Tastatur.

## **5. EINSATZBEREICHE FÜR DEN USB (Universal Serial Bus)**

Dieser Monitor stellt einen Hub gemäß USB-Standard bereit. In Verbindung mit einem USB-kompatiblen PC oder einem anderen Hub fungiert der Monitor als Hub, an den sich weitere USB-kompatible Peripheriegeräte anschließen lassen.

## **Erforderliche Systemumgebung**

- PC mit USB-Ports oder ein weiterer USB-Hub, der an einem USB-kompatiblen PC angeschlossen ist
- Windows 98/Me/2000/XP // Mac OS 8.5.1 oder später
- USB-Kabel (MD-C93)

### **HINWEIS**

- Die USB-Hub-Funktion kann abhängig vom PC, dem Betriebssystem oder den Peripheriegeräten möglicherweise nicht richtig funktionieren. Bitte fragen Sie die Hersteller der einzelnen Geräte nach der jeweiligen USB-Unterstützung.
- Wenn der Monitor nicht eingeschaltet ist, arbeiten die an die Downstream-Ports angeschlossenen Peripheriegeräte nicht.
- Die an die USB-Ports (Upstream und Downstream) des Monitors angeschlossenen Geräte funktionieren, selbst wenn der Monitor sich im Energiesparmodus befindet.
- Im Folgenden werden Vorgänge für die Windows 98/Me/2000/XP und Mac OS beschrieben.

## **Anschließen an den USB-HUB (Einrichtung der USB-Funktion)**

- **1. Schließen Sie den Monitor mit dem Signalkabel an den PC an (siehe S.12) und schalten Sie den PC ein.**
- **2. Verbinden Sie den Upstream-Port des Monitors über das USB-Kabel mit dem Downstream-Port des USB-kompatiblen PC oder einem anderen Hub.**

Wenn Sie das USB-Kabel angeschlossen haben, kann die USB-Funktion automatisch eingerichtet werden.

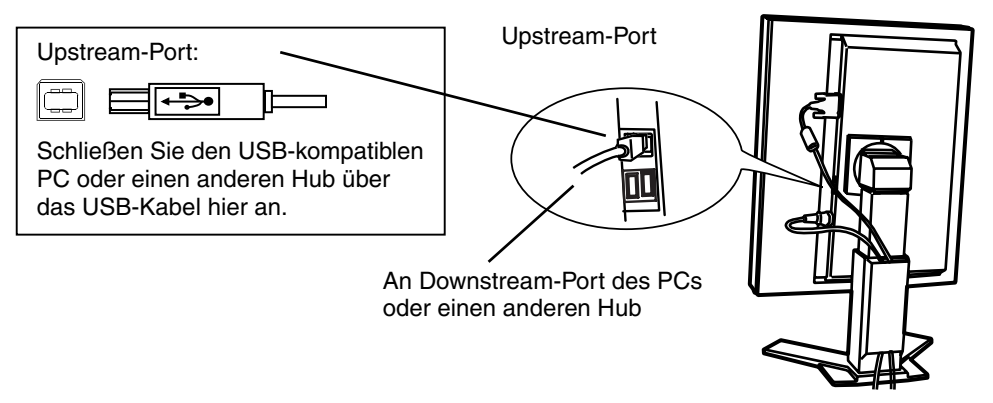

**3. Nach Einrichtung der USB-Funktion steht der USB-Hub des Monitors für den Anschluss von USB-kompatiblen Peripheriegeräten zur Verfügung. Schließen Sie die Geräte an die Downstream-Ports des Monitors an.** 

#### **Anschlussbeispiel**

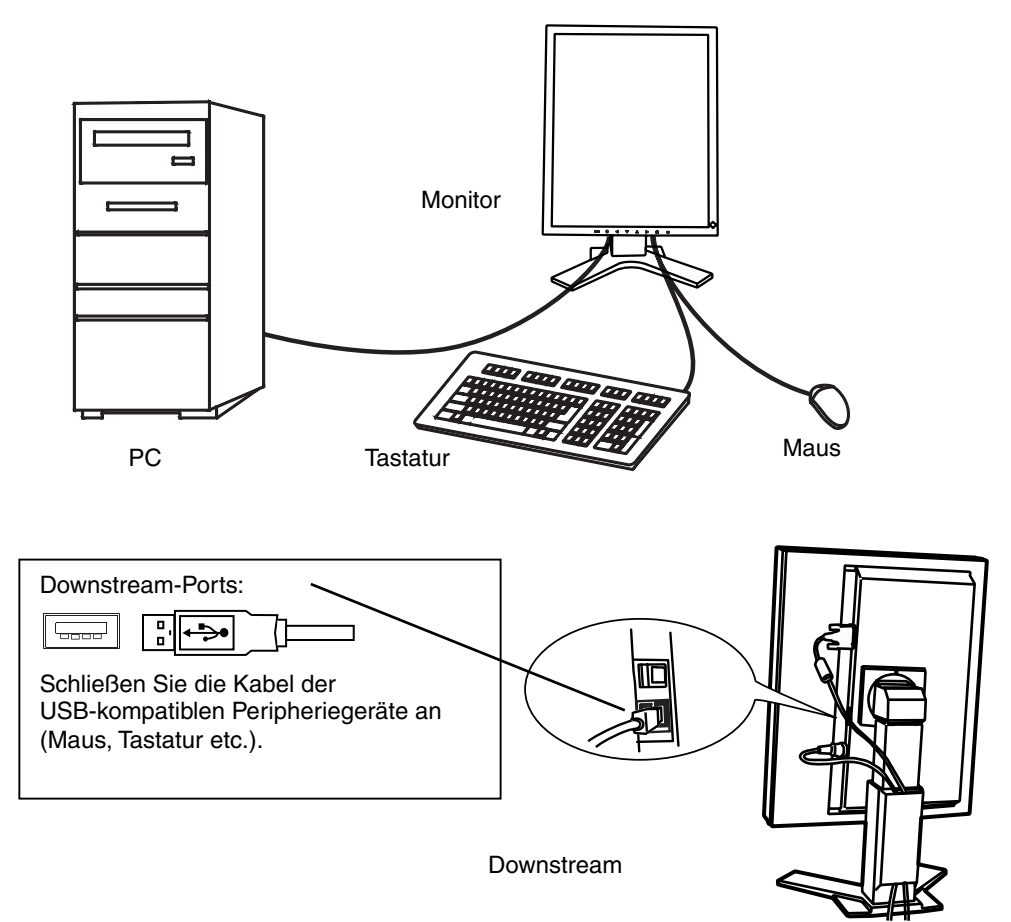

### **ScreenManager Pro for Medical (Windows-Version)**

Weiterführende Informationen zu "ScreenManager Pro for Medical" (Windows-Version) finden Sie auf der EIZO-Diskette mit den Dienstprogrammen für LCD-Monitore.

## **6. ANBRINGEN EINES SCHWENKARMS**

Der LCD-Monitor kann mit einem Schwenkarm eingesetzt. Dazu müssen Sie den schwenkbaren Standfuß vom Monitor entfernen und den Schwenkarm montieren.

## **HINWEIS**

- Wenn Sie einen Schwenkarm eines anderen Herstellers benutzen wollen, müssen Sie darauf achten, dass der Arm folgende Spezifikationen erfüllt:
	- Lochabstand in der Auflage für die Armmontage: 100 mm  $\times$  100 mm (VESA-konform)
	- Tragfähigkeit: Gesamtgewicht von Monitor (ohne Standfuß) und Zubehör (z. B. Kabel)
	- Ein TÜV/GS-geprüfter Schwenkarm.
- Schließen Sie nach der Montage des Schwenkarms die Kabel wieder an.

## **Vorgehensweise bei der Montage**

- **1. Fassen Sie die Abdeckung der Standfußhalterung in der Mitte und schieben Sie sie nach rechts oder links, um an die Schrauben zu gelangen, mit denen der Standfuß am Monitor befestigt ist.**
- **2. Legen Sie den LCD-Monitor wie nachstehend gezeigt hin. Zerkratzen Sie dabei nicht das Display.**
- **3. Entfernen Sie den Standfuß, indem Sie die Halteschrauben lösen (4 M4 x 10 mm).**
- **4. Befestigen Sie den Schwenkarm ordnungsgemäß am LCD-Monitor.**

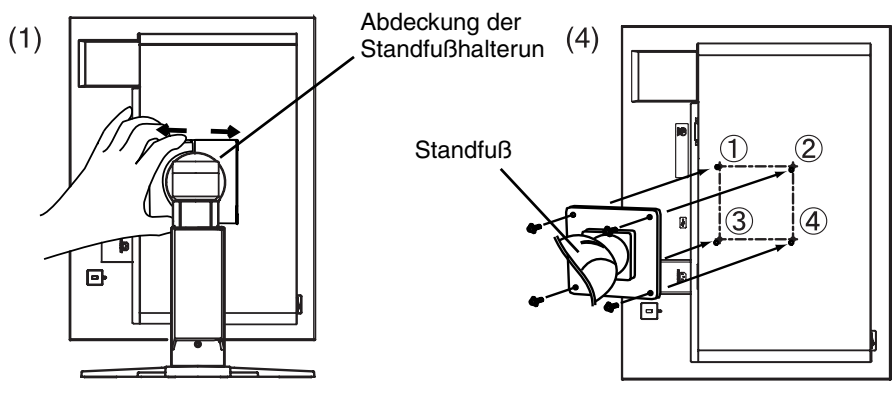

4 Befestigungsschrauben: M4 x 10 mm

#### **Hinweise zur Auswahl des richtigen Schwenkarms für Ihren Monitor**

Dieser Monitor ist für Bildschirmarbeitsplätze vorgesehen. Wenn nicht der zum Standardzubehör gehörige Schwenkarm verwendet wird, muss statt dessen ein geeigneter anderer Schwenkarm installiert werden. Bei der Auswahl des Schwenkarms sind die nachstehenden Hinweise zu berücksichtigen:

Der Standfuß muß den nachfolgenden Anforderungen entsprechen:

- a) Der Standfuß muß eine ausreichende mechanische Stabilität zur Aufnahme des Gewichtes vom Bildschirmgerät und des spezifizierten Zubehörs besitzen. Das Gewicht des Bildschirmgerätes und des Zubehörs sind in der zugehörenden Bedienungsanleitung angegeben.
- b) Die Befestigung des Standfusses muß derart erfolgen, daß die oberste Zeile der Bildschirmanzeige nicht höher als die Augenhöhe eines Benutzers in sitzender Position ist.
- c) Im Fall eines stehenden Benutzers muß die Befestigung des Bildschirmgerätes derart erfolgen, daß die Höhe der Bildschirmmitte über dem Boden zwischen 135 – 150 cm beträgt.
- d) Der Standfuß muß die Möglichkeit zur Neigung des Bildschirmgerätes besitzen (max. vorwärts:  $5^\circ$ , min. nach hinten  $\geq 5^\circ$ ).
- e) Der Standfuß muß die Möglichkeit zur Drehung des Bildschirmgerätes besitzen (max. ± 180°). Der maximale Kraftaufwand dafür muß weniger als 100 N betragen.
- f) Der Standfuß muß in der Stellung verharren, in die er manuell bewegt wurde.
- g) Der Glanzgrad des Standfusses muß weniger als 20 Glanzeinheiten betragen (seidenmatt).
- h) Der Standfuß mit Bildschirmgerät muß bei einer Neigung von bis zu 10° aus der normalen aufrechten Position kippsicher sein.

## **7. FEHLERBESEITIGUNG**

Gehen Sie bei Problemen nach den hier beschriebenen Lösungsvorschlägen vor. Besteht das Problem weiterhin, wenden Sie sich an Ihren EIZO-Händler.

- Keine Anzeige  $\rightarrow$  siehe Nr. 1 Nr. 2
- Darstellungsfehler  $\rightarrow$  siehe Nr. 3 Nr. 8
- Andere Probleme  $\rightarrow$  siehe Nr. 9 Nr. 13
- USB-Probleme  $\rightarrow$  siehe Nr. 14 Nr. 15

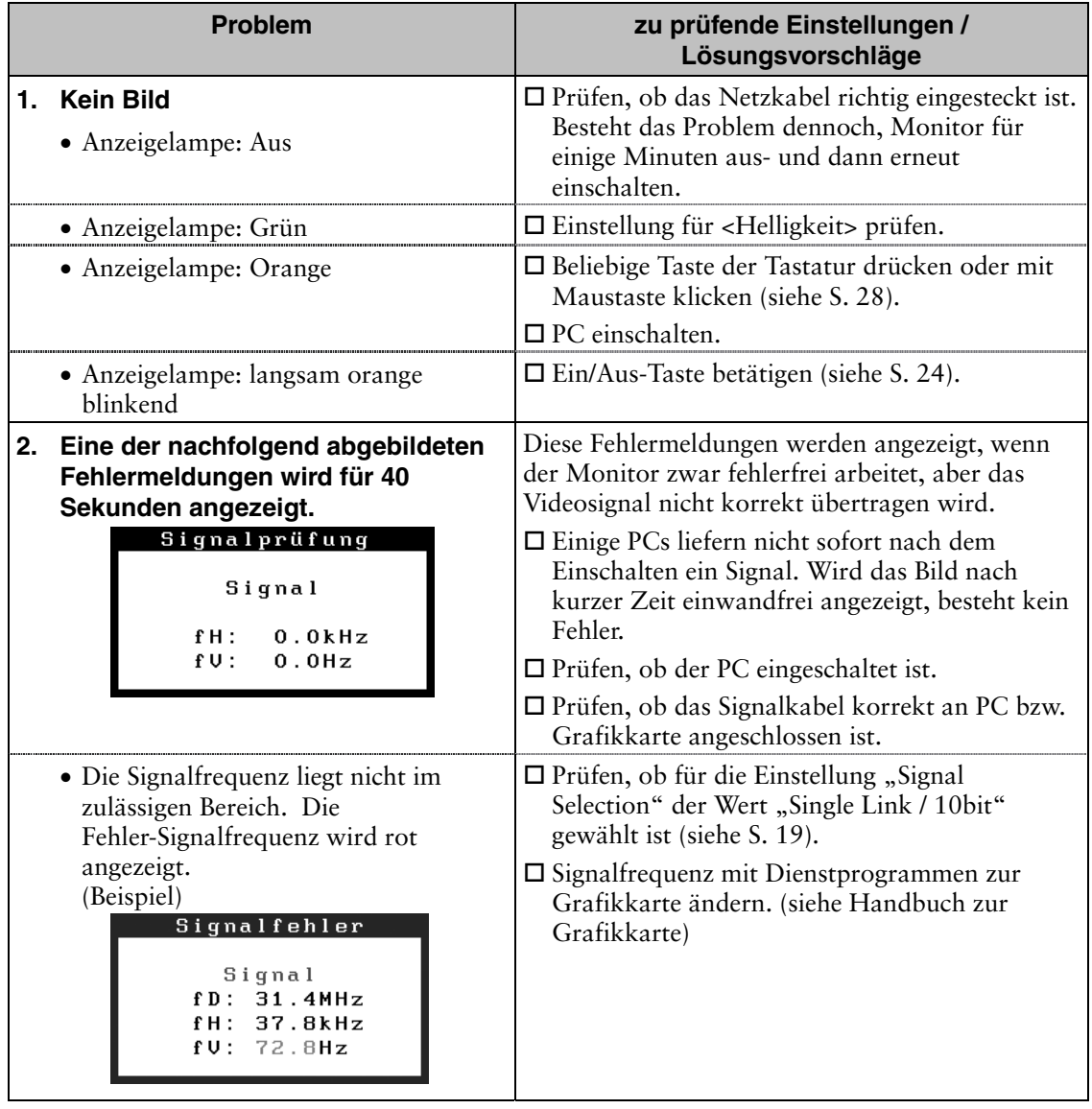

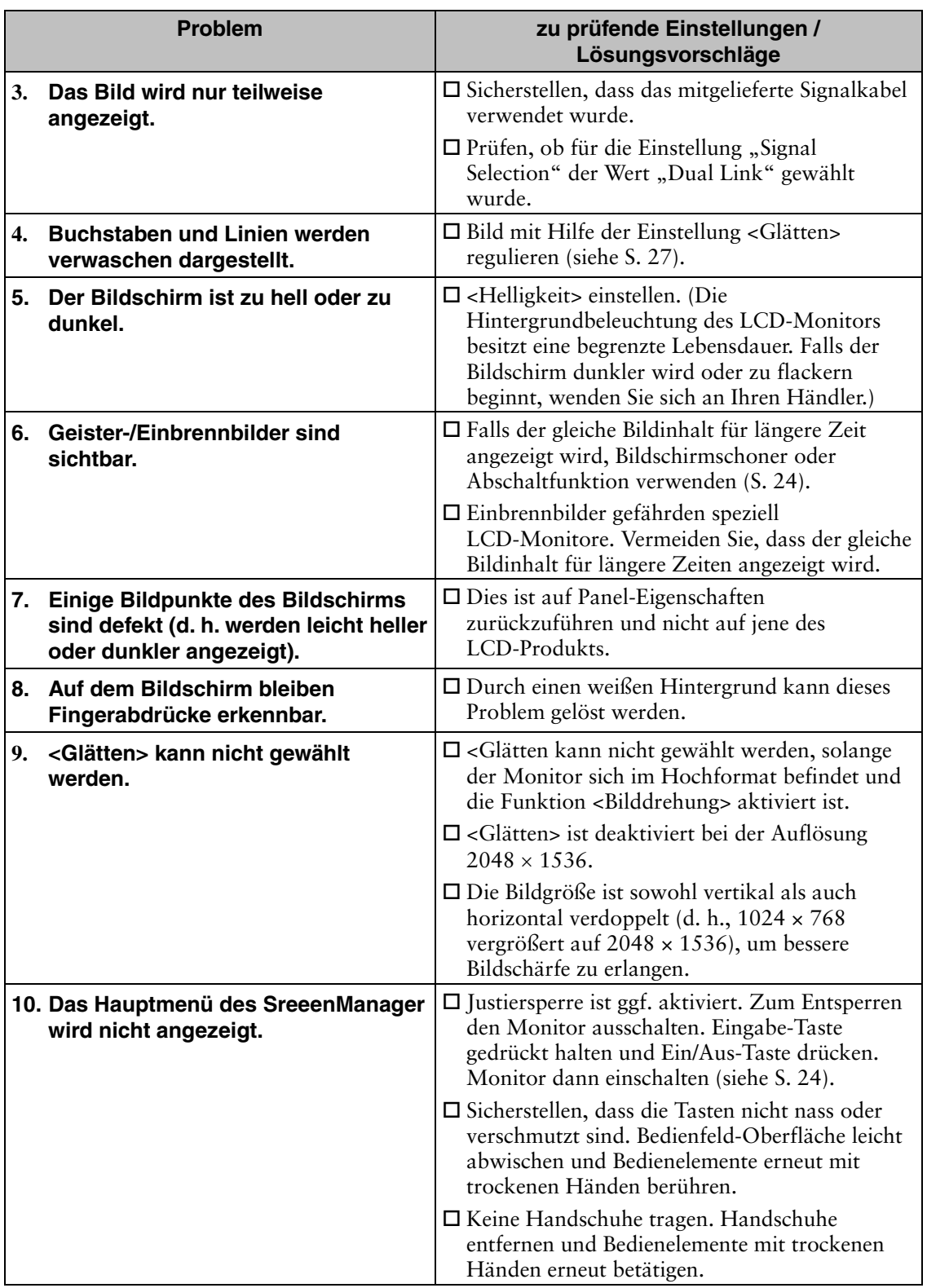

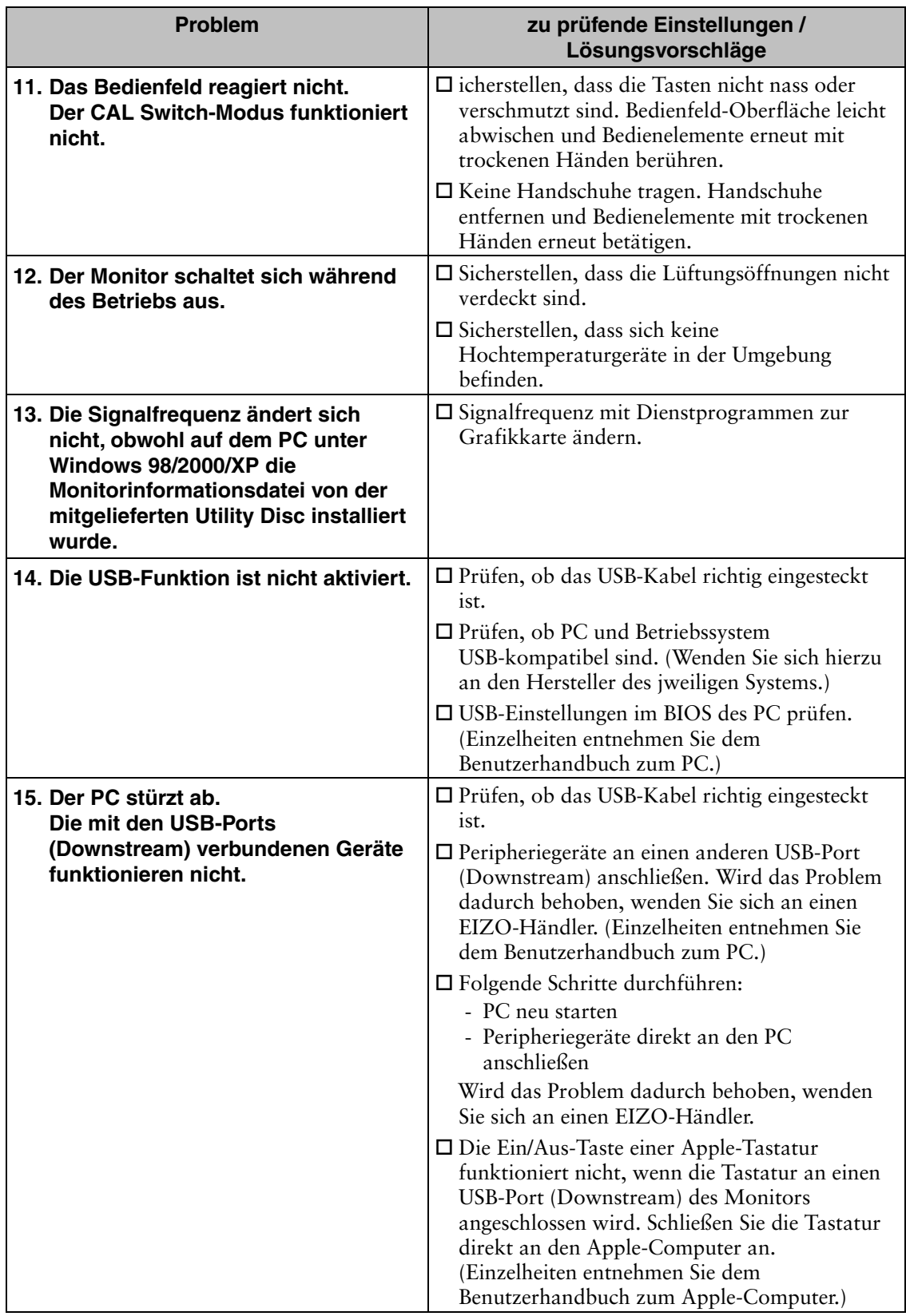

## **8. REINIGUNG**

Um den Monitor immer wie neu aussehen zu lassen und die Lebensdauer des Geräts zu verlängern, wird eine regelmäßige Reinigung empfohlen.

## **HINWEIS**

- Verwenden Sie niemals Verdünner, Benzol, Alkohol, Scheuermittel oder andere starke Lösungsmittel, da diese Schäden am Gehäuse und am LCD-Display verursachen könnten.
- Schalten Sie den Monitor vor dem Reinigen stets aus.

## **Gehäuse**

Entfernen Sie Flecken, indem Sie das Gehäuse mit einem weichen Tuch abwischen, das Sie zuvor mit einem milden Reinigungsmittel angefeuchtet haben. Sprühen Sie keinesfalls Wachs oder Reinigungsmittel direkt auf das Gehäuse. (Genaue Einzelheiten enthält das PC-Handbuch.)

## **LCD-Display**

- Die Bildschirmoberflache kann bei Bedarf mit einem weichen Tuch (beispielsweise mit einem Baumwoll- oder Brillenputztuch) gereinigt werden.
- Hartnackige Flecken lassen sich in der Regel entfernen, indem das Tuch mit etwas Wasser angefeuchtet wird, um die Reinigungskraft zu erhohen.

## **HINWEIS**

• "ScreenCleaner" wird zur Reinigung der LCD-Displayoberfläche empfohlen.

## **9. SPEZIFIKATIONEN**

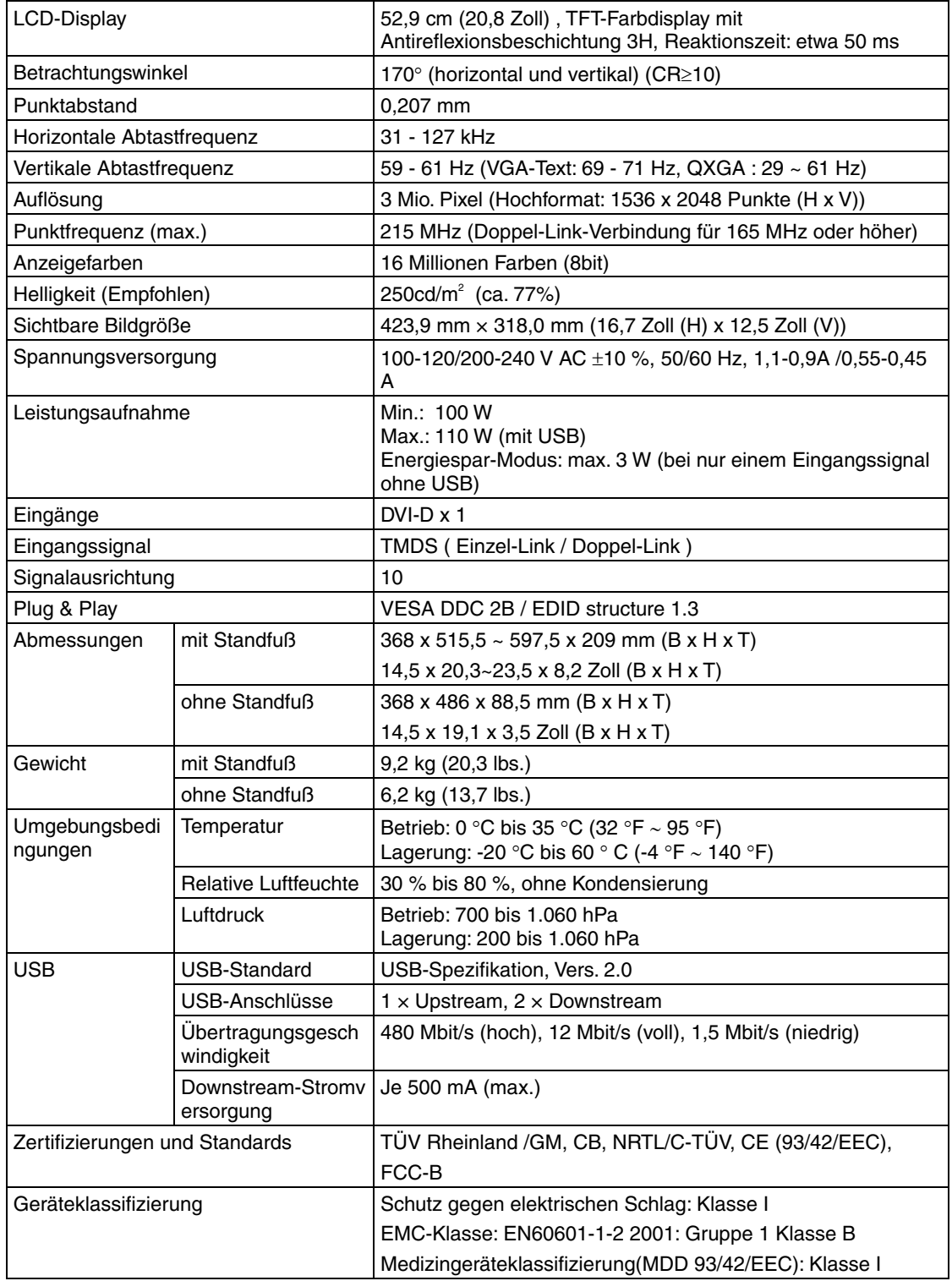

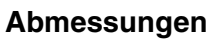

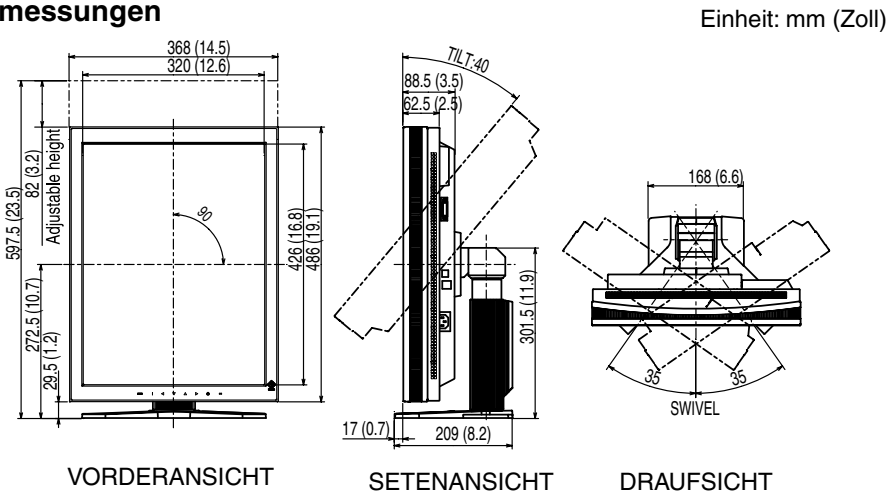

## **Standardeinstellungen:**

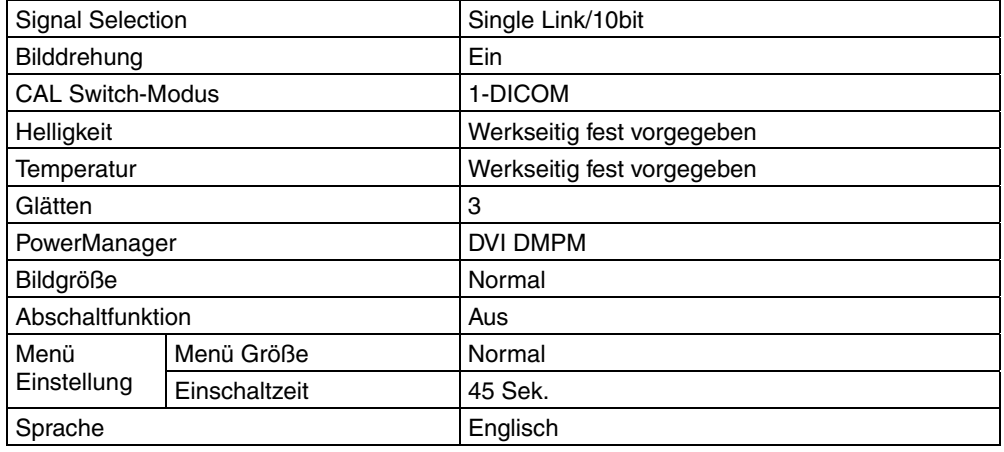

## **Optionen**

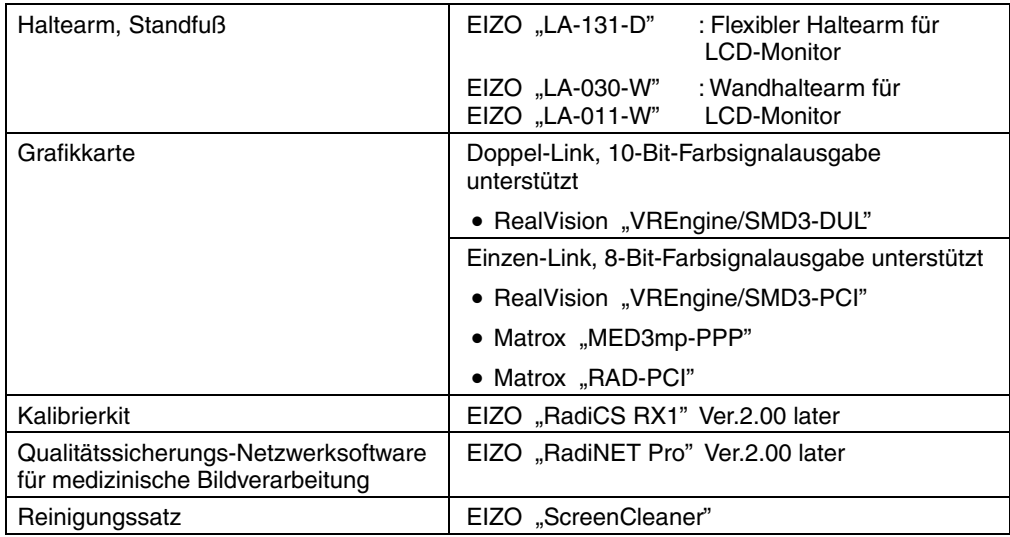

## **Pin-Belegung**

### **DVI-D-Anschluss**

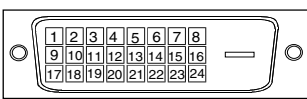

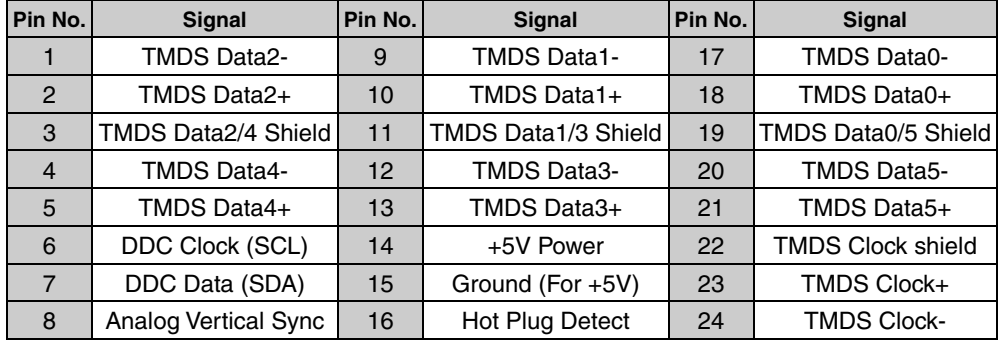

#### **USB-Ports**

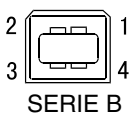

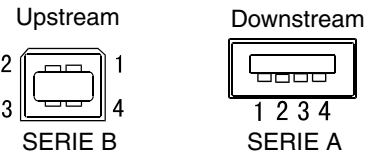

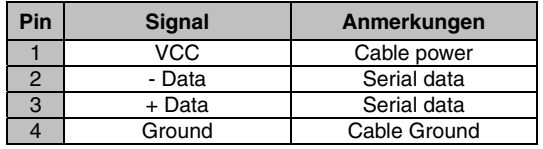

## **10. GLOSSAR**

## **Auflösung**

Das LCD-Display besteht aus einer festen Anzahl von Bildelementen (Pixeln), die aufleuchten, um auf diese Weise den Bildschirminhalt darzustellen. Das Display des EIZO R31 setzt sich aus 1536 horizontalen Pixeln und 2048 vertikalen Pixeln zusammen. Bei einer Auflösung von  $1536 \times 2048$  werden alle Pixel benutzt, und die Anzeige des Bildschirminhalts erfolgt im Vollbild-Modus.

Da es sich bei sRGB um einen Standard-Farbraum handelt, können Internet-Nutzer eine präzise Farbabstimmung vornehmen.

### **DICOM**

(Digital Imaging and Communication in Medicine)

Der DICOM-Standard wurde vom American College of Radiology sowie der amerikanischen National Electrical Manufacturer's Association entwickelt.

DICOM-kompatible Geräte unterstützen den Austausch von medizinischen Bilddaten und Informationen. Die Spezifikationen für die digitale Anzeige medizinischer Graustufenbilder sind im DICOM-Dokument unter Abschnitt 14 definiert.

### **DVI**

(Digital Visual Interface)

Eine digitale Schnittstelle für Flachbildschirme. Die DVI kann mit Hilfe des Signalübertragungsverfahrens "TMDS" digitale Daten vom PC direkt und verlustfrei übertragen (siehe S. 41).

Es gibt zwei Arten von DVI-Anschlüssen: DVI-D ausschließlich für digitale Signaleingänge und DVI-I für digitale und analoge Signaleingänge.

### **DVI DMPM**

(DVI Digital Monitor Power Management)

Das Energiesparsystem für die digitale Schnittstelle. Der Status "Monitor EIN" (Betriebs-Modus) und der Status "Aktiv Aus" (Energiespar-Modus) sind Voraussetzung dafür, dass DVI-DMPM als Energiespar-Modus für den Monitor genutzt werden kann.

## **Gain-Einstellung**

Justiert die Farbparameter für Rot, Grün und Blau. Die Farbe des LCD-Monitors wird durch den Farbfilter des LCD-Displays dargestellt. Rot, Grün und Blau sind die drei Primärfarben. Alle Farben des Monitors werden durch Mischung dieser drei Farben erzeugt. Der Farbton kann sich durch Ändern der Intensität, die die einzelnen Farbfilter durchdringt, ändern.

#### **Gamma**

Die Lichtintensitätswerte eines Monitors reagieren nicht linear auf eine Änderung des Eingangssignalpegels; der Gamma-Wert bezieht sich auf diesen nichtlinearen Zusammenhang. Bei der Monitorausgabe bewirken niedrige Gamma-Werte weißliche Bilder und hohe Gamma-Werte kontrastintensive Bilder.

#### **Temperatur**

Die Farbtemperatur ist ein Verfahren für die Messung des Weißtons und wird normalerweise in Kelvin angegeben. Bei hohen Temperaturen erscheint der Weißton leicht bläulich, während bei niedrigen Temperaturen ein eher rötlicher Ton auftritt. Computermonitore liefern im Allgemeinen bei hohen Farbtemperaturen die besten Ergebnisse.

<span id="page-41-0"></span>5.000 K: ein leicht rötlicher Weißton.

6.500 K: ein warmer Weißton, vergleichbar mit weißem Papier oder Tageslicht.

9.300 K: ein leicht bläulicher Weißton.

#### **TMDS**

(Transition Minimized Differential Signaling)

Ein Signalübertragungsverfahren für die digitale Schnittstelle. Es gibt für unterschiedliche Übergangsgeschwindigkeiten zwei Varianten: Einzel-Link und Doppel-Link.

- $\bullet$  Einzel-Link: 165 MPixel/s
- $\bullet$  Doppel-Link: 330 MPixel/s

## For U.S.A, Canada, etc. (rated 100-120 Vac) Only

## **FCC Declaration of Conformity**

We, the Responsible Party **EIZO NANAO TECHNOLOGIES INC. 5710 Warland Drive, Cypress, CA 90630 Phone: (562) 431-5011**

**declare that the product Trade name: EIZO**

**Model: RadiForce R31**

**is in conformity with Part 15 of the FCC Rules. Operation of this product is subject to the following two conditions: (1) this device may not cause harmful interference, and (2) this device must accept any interference received, including interference that may cause undesired operation.** 

This equipment has been tested and found to comply with the limits for a Class B digital device, pursuant to Part 15 of the FCC Rules. These limits are designed to provide reasonable protection against harmful interference in a residential installation. This equipment generates, uses, and can radiate radio frequency energy and, if not installed and used in accordance with the instructions, may cause harmful interference to radio communications. However, there is no guarantee that interference will not occur in a particular installation. If this equipment does cause harmful interference to radio or television reception, which can be determined by turning the equipment off and on, the user is encouraged to try to correct the interference by one or more of the following measures.

- \* Reorient or relocate the receiving antenna.
- \* Increase the separation between the equipment and receiver.
- \* Connect the equipment into an outlet on a circuit different from that to which the receiver is connected.
- \* Consult the dealer or an experienced radio/TV technician for help.

Changes or modifications not expressly approved by the party responsible for compliance could void the user's authority to operate the equipment.

#### **Note**

Use the attached specified cable below or EIZO signal cable with this monitor so as to keep interference within the limits of a Class B digital device.

- AC Cord
- Shielded Signal Cable (enclosed)

## **Canadian Notice**

This Class B digital apparatus complies with Canadian ICES-003. Cet appareil numérique de le classe B est comforme à la norme NMB-003 du Canada. **Recycling Information for customers in EU:** 

All recycling information is placed in the following websites.

**Recycling-Information für Kunden in Europa:** Alle Informationen zum Thema Recycling finden Sie auf den folgenden Websites:

**Informations sur le recyclage pour les clients dans l'UE:** Vous trouverez toutes les informations sur le recyclage dans les sites Web suivants:

**Återvinningsinformation för kunder i EU:** All information om återvinning finns på följande webbsidor:

http://www.swico.ch http://www.eizo.de http://www.eizo.se

#### **Recycling Information for customers in USA:**

All recycling information is placed in the Eizo Nanao Technologies, Inc.'s website.

http://www.eizo.com

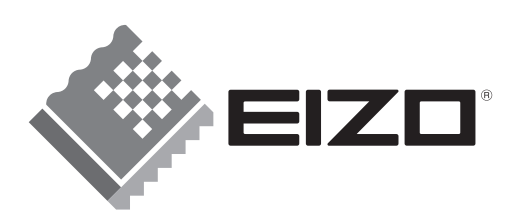

#### **EIZO NANAO CORPORATION**

153 Shimokashiwano, Hakusan, Ishikawa 924-8566 Japan Phone: +81 76 277 6792 Fax: +81 76 277 6793

### **EIZO NANAO TECHNOLOGIES INC.**

5710 Warland Drive, Cypress, CA 90630, U.S.A. Phone: +1 562 431 5011 Fax: +1 562 431 4811

## **EIZO EUROPE AB**

Lovangsvagen 14 194 61, Upplands Väsby, Sweden Phone: +46 8 594 105 00 Fax: +46 8 590 91 575

## **EIZO NANAO AG**

Moosacherstrasse 6, Au CH - 8820 Wädenswil, Switzerland Phone: +41-0-44 782 24 40 Fax: +41-0-44 782 24 50

## **Avnet Technology Solutions GmbH**

Lötscher Weg 66, D-41334 Nettetal, Germany Phone: +49 2153 733-400 Fax: +49 2153 733-483

http://www.radiforce.com

This document is printed on recycled chlorine free paper.